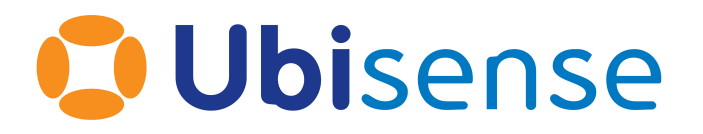

# SmartSpace Paths and Queues Configuration Guide

For version 3.4.1

Ubisense Limited, St Andrew's House, St Andrew's Road, Cambridge CB4 1DL, United Kingdom.

Telephone: +44 (0)1223 535170. Website: [http://www.ubisense.net](http://www.ubisense.net/).

Copyright © 2018, Ubisense Limited 2014 - 2018. All Rights Reserved. You may not reproduce this document in whole or in part without permission in writing from Ubisense at the following address:

Ubisense Limited St Andrew's House St Andrew's Road Cambridge CB4 1DL United Kingdom Tel: +44 (0)1223 535170

WWW: [http://www.ubisense.net](http://www.ubisense.net/)

All contents of this document are subject to change without notice and do not represent a commitment on the part of Ubisense. Reasonable effort is made to ensure the accuracy of the information contained in the document. However, due to on-going product improvements and revisions, Ubisense and its subsidiaries do not warrant the accuracy of this information and cannot accept responsibility for errors or omissions that may be contained in this document.

Information in this document is provided in connection with Ubisense products. No license, express or implied to any intellectual property rights is granted by this document.

Ubisense encourages all users of its products to procure all necessary intellectual property licenses required to implement any concepts or applications and does not condone or encourage any intellectual property infringement and disclaims any responsibility related thereto. These intellectual property licenses may differ from country to country and it is the responsibility of those who develop the concepts or applications to be aware of and comply with different national license requirements.

Windows® is a registered trademark of Microsoft Corporation in the United States and/or other countries. The other names of actual companies and products mentioned herein are the trademarks of their respective owners.

# <span id="page-2-0"></span>**Contents**

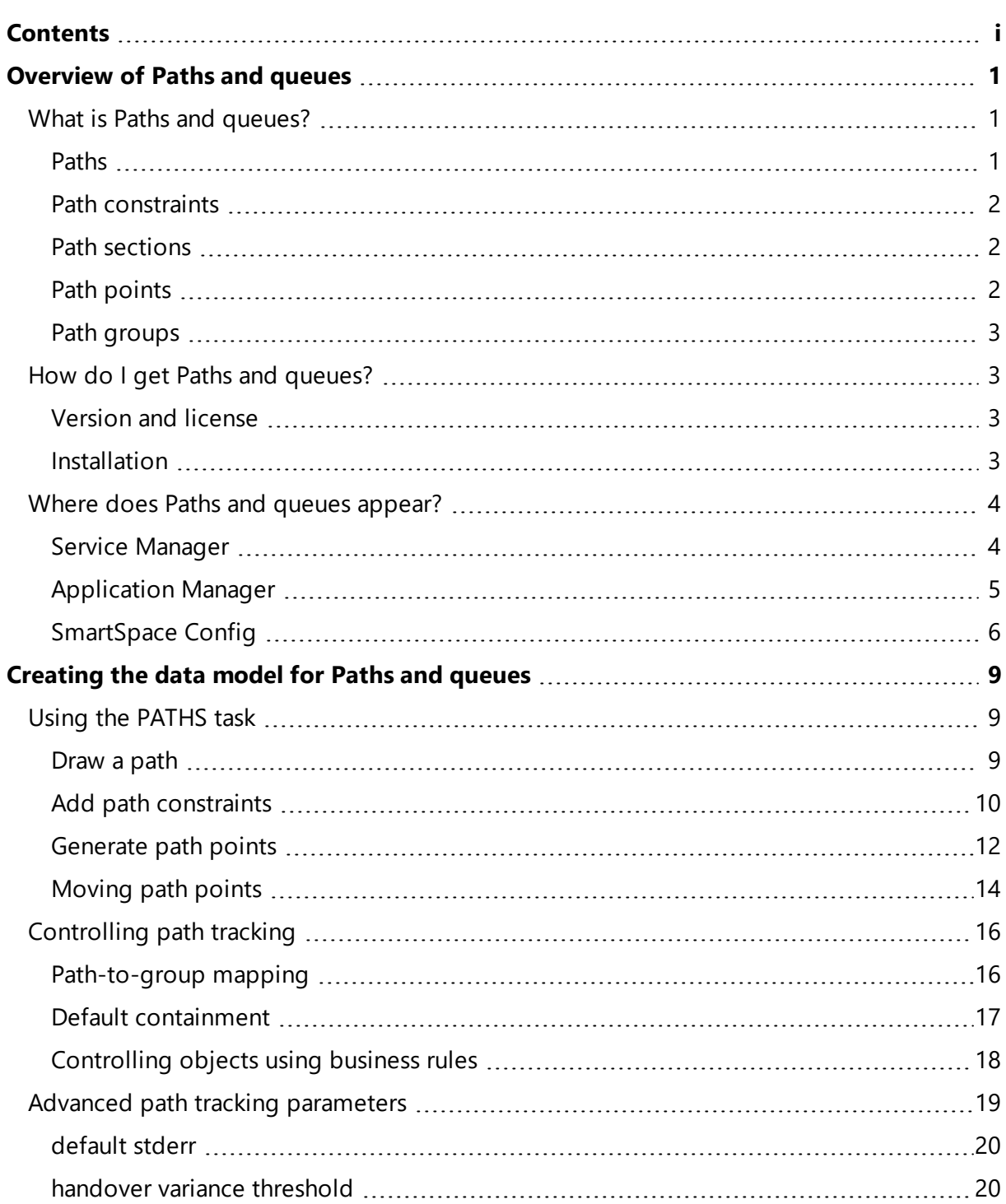

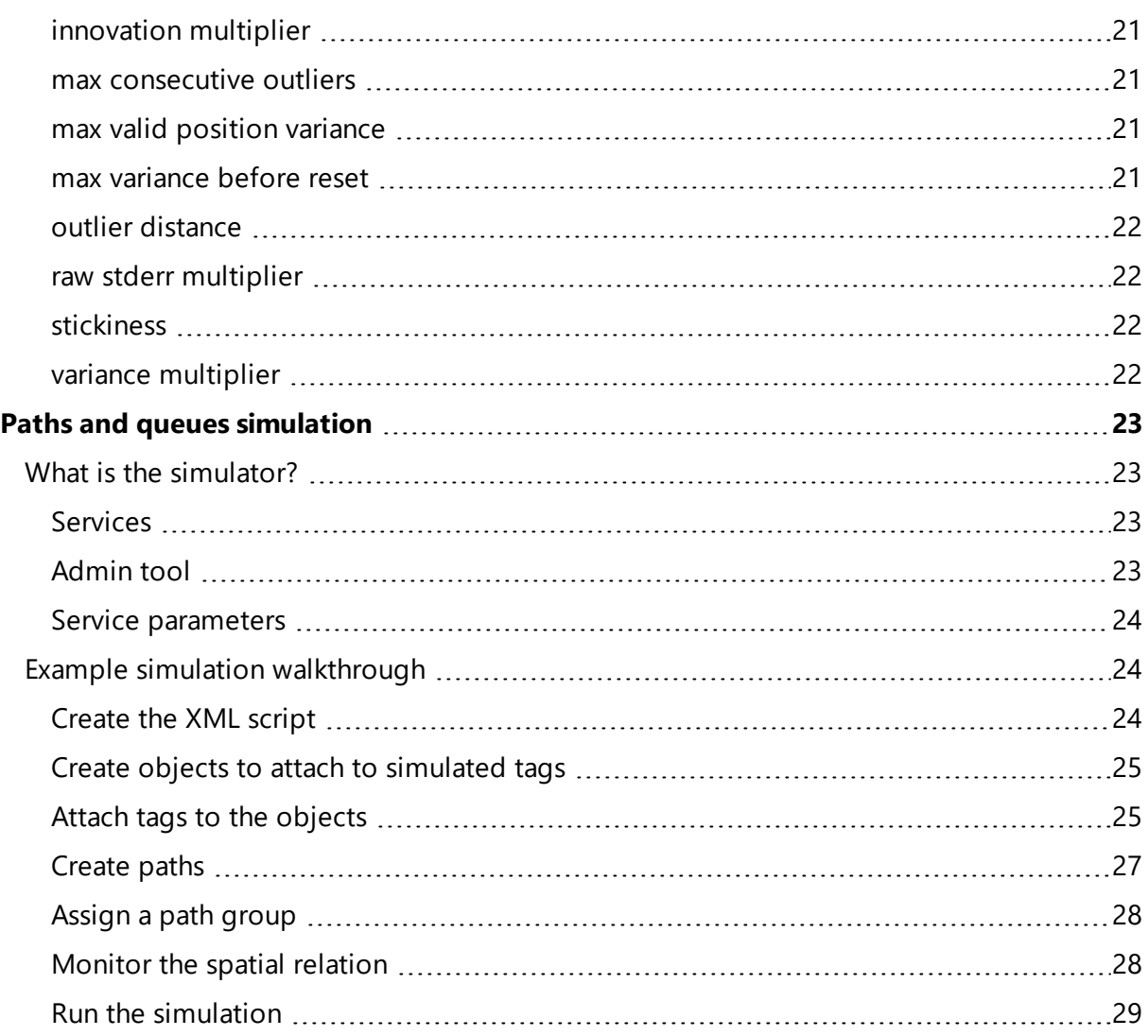

# <span id="page-4-0"></span>Overview of Paths and queues

# <span id="page-4-1"></span>What is Paths and queues?

*Paths and queues* is a feature introduced into the Location Rules component of SmartSpace 3.4. Its purpose is to allow you to introduce prior knowledge of object locations in your system, in particular when objects travel along fixed paths like this:

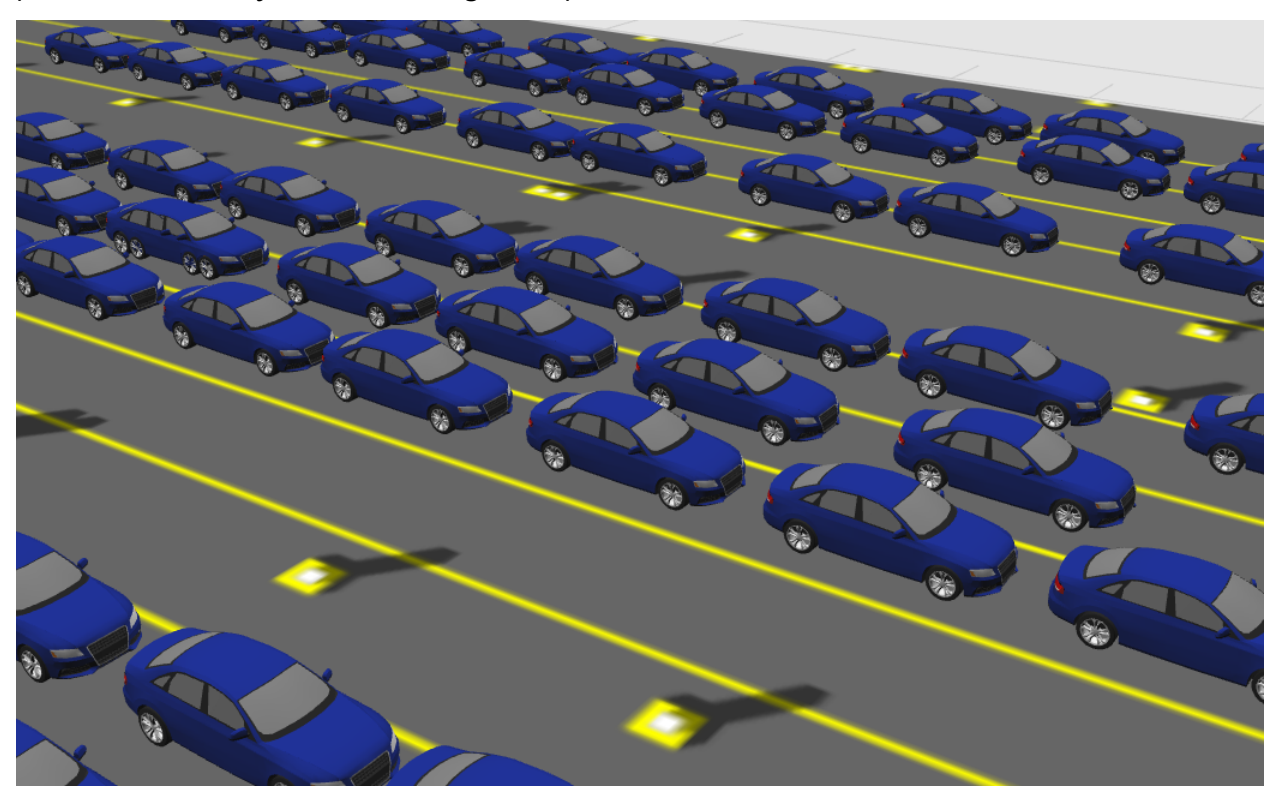

When you configure *Paths and queues* to control objects, they will be snapped to nearby paths as tags move around. You can introduce further constraints to control object speed and separation such that objects form queues along the paths. You can then use the object sequence information in your application to report things like "number of vehicles in front".

#### <span id="page-4-2"></span>Paths

Paths are physical routes that you know objects will follow. You draw these in SmartSpace Config:

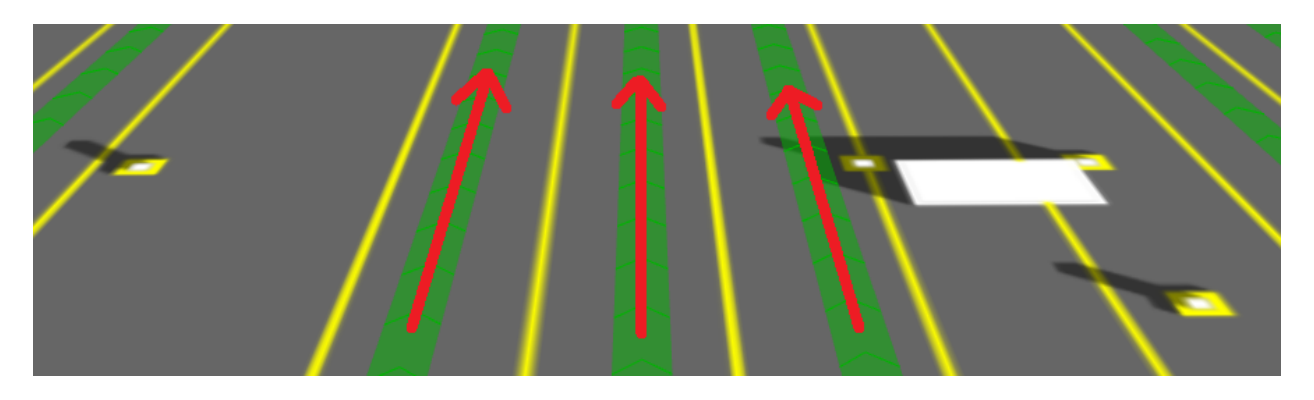

**Paths configured to keep object neatly positioned within the lanes**

#### <span id="page-5-0"></span>Path constraints

Path constraints are normally intended to match the real-world, physical, immutable constraints of the thing being modeled. In SmartSpace 3.4, the following constraints are configurable:

- *Rotates* object rotations, which can change as they move along a path
- HasSpeed object speeds
- *IsInTrain* object separations

For example, a production line might move at a known constant speed that won't change over time. In this case, you could use the *HasSpeed* constraint.

#### <span id="page-5-1"></span>Path sections

Paths can be split into sections in order to assign different constraints to different sections of the path.

#### <span id="page-5-2"></span>Path points

A path point is an object intended to be located exactly on a path. There is an object type called *Path Point* that you can use directly, or inherit, to give objects special UI features to get them to snap to paths or generate them at regular intervals.

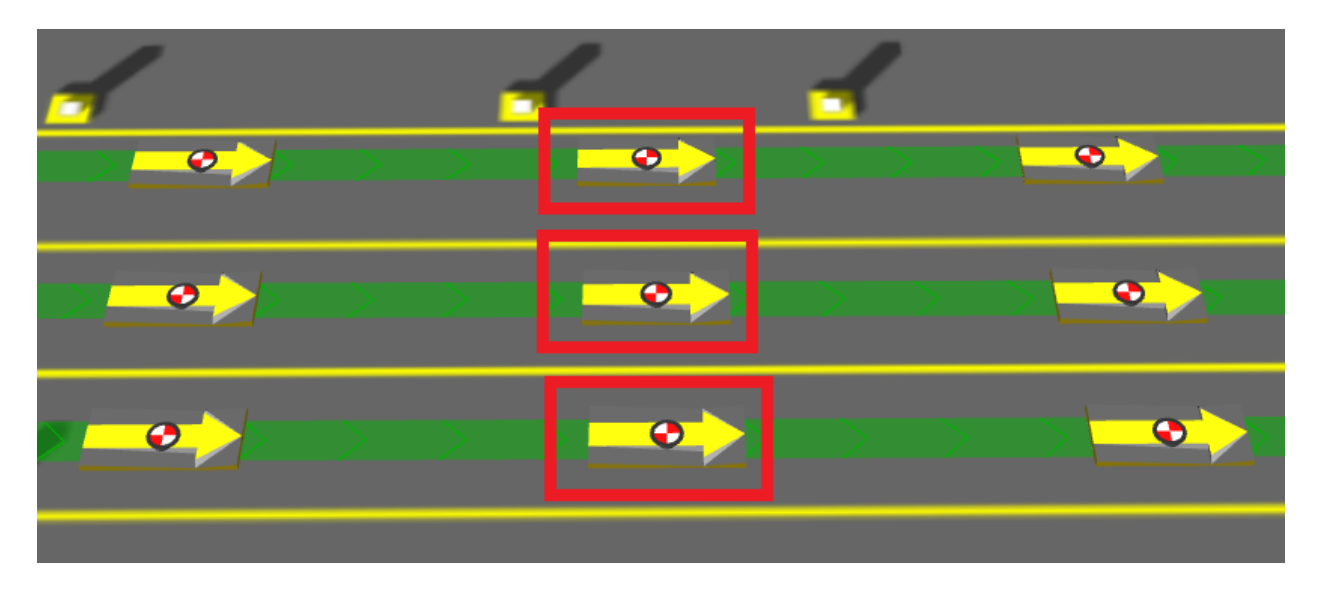

**Path points, automatically generated at regular intervals**

#### <span id="page-6-0"></span>Path groups

A path group is a logical grouping of paths used to determine which objects are being controlled by the path tracking location rules. A path group has an extent which, by default, is used to determine which objects to control.

# <span id="page-6-2"></span><span id="page-6-1"></span>How do I get Paths and queues?

#### Version and license

<span id="page-6-3"></span>You will need SmartSpace 3.4 with a license for Location rules.

#### **Installation**

Use the **INSTALL SERVICES** task in Service Manager to install service packages:

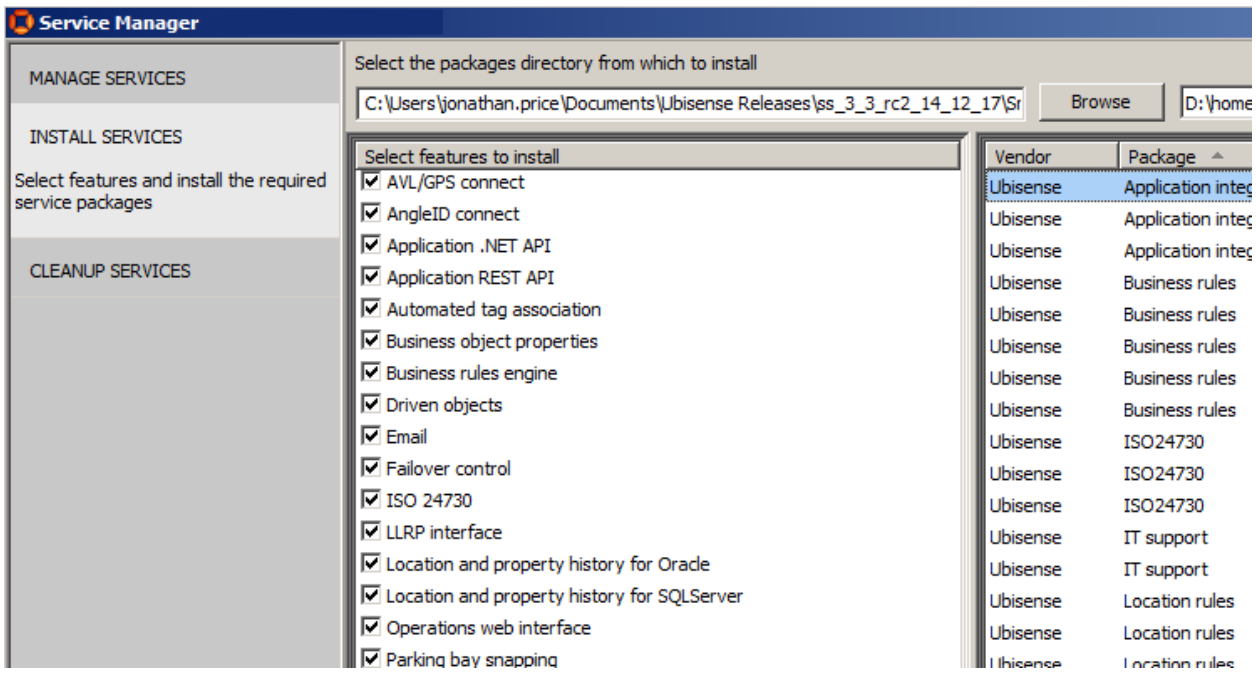

**Installing services using Service Manager**

If you have a license, it will appear in the list of features:

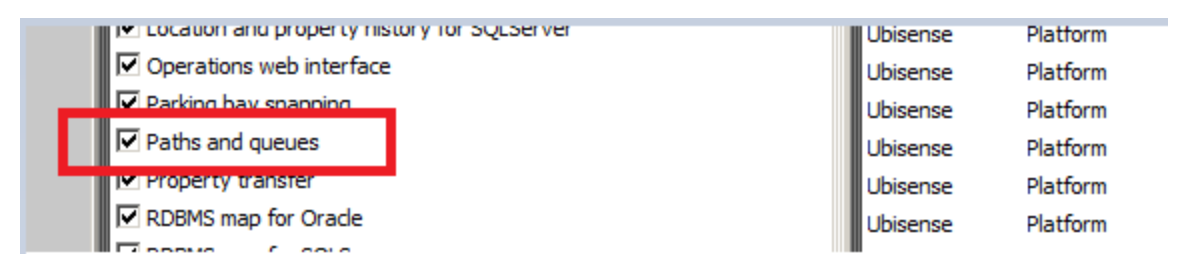

**Selecting the Paths and queues feature in Service Manager**

### <span id="page-7-0"></span>Where does Paths and queues appear?

Once you have installed *Paths and queues*, since it is integrated into existing SmartSpace components, it will appear in various places in Ubisense programs.

#### <span id="page-7-1"></span>Service Manager

In **MANAGE SERVICES**, there are some new *Location rule*s services:

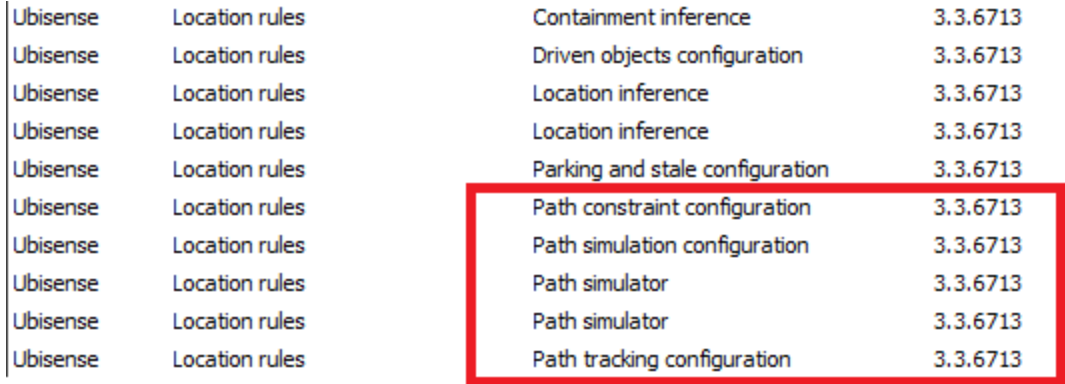

**Service Manager showing Paths and queues services**

#### <span id="page-8-0"></span>Application Manager

In **DOWNLOADABLES**, there are new items in the Location rules topic:

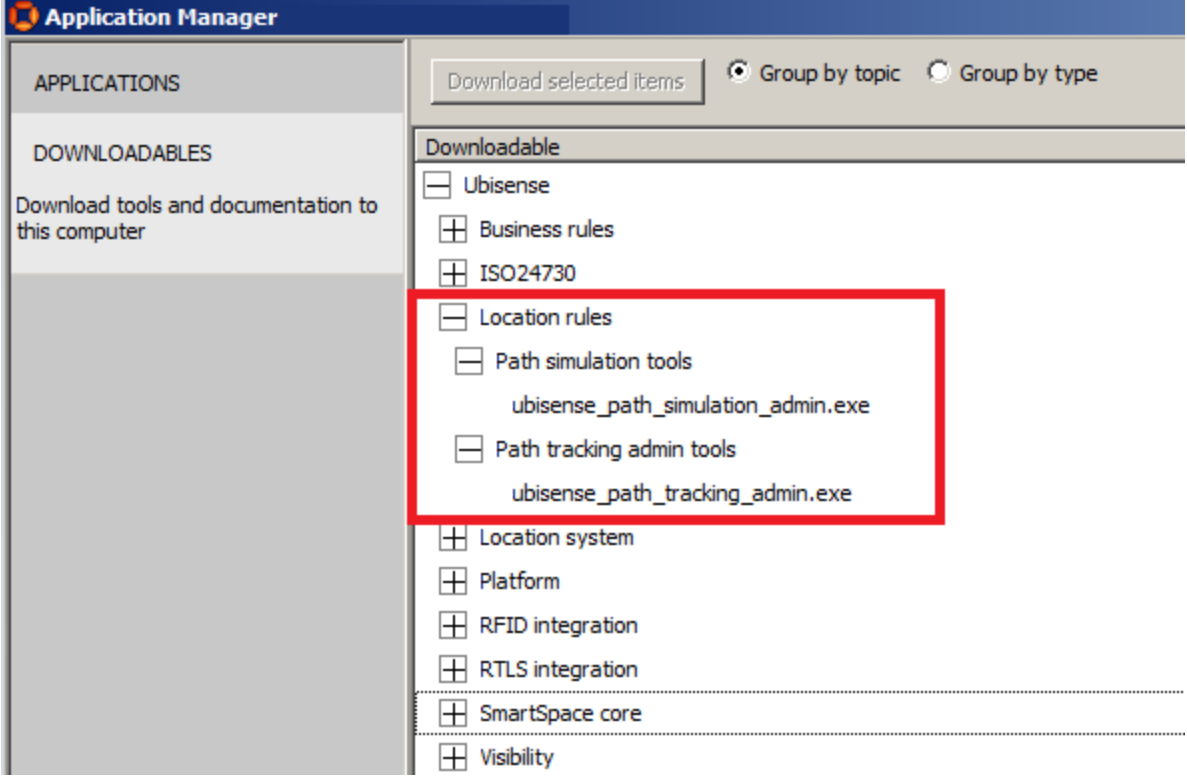

**Application Manager showing Paths and queues downloadables**

# <span id="page-9-0"></span>SmartSpace Config

#### In **TYPES / OBJECTS**, there are 2 new types:

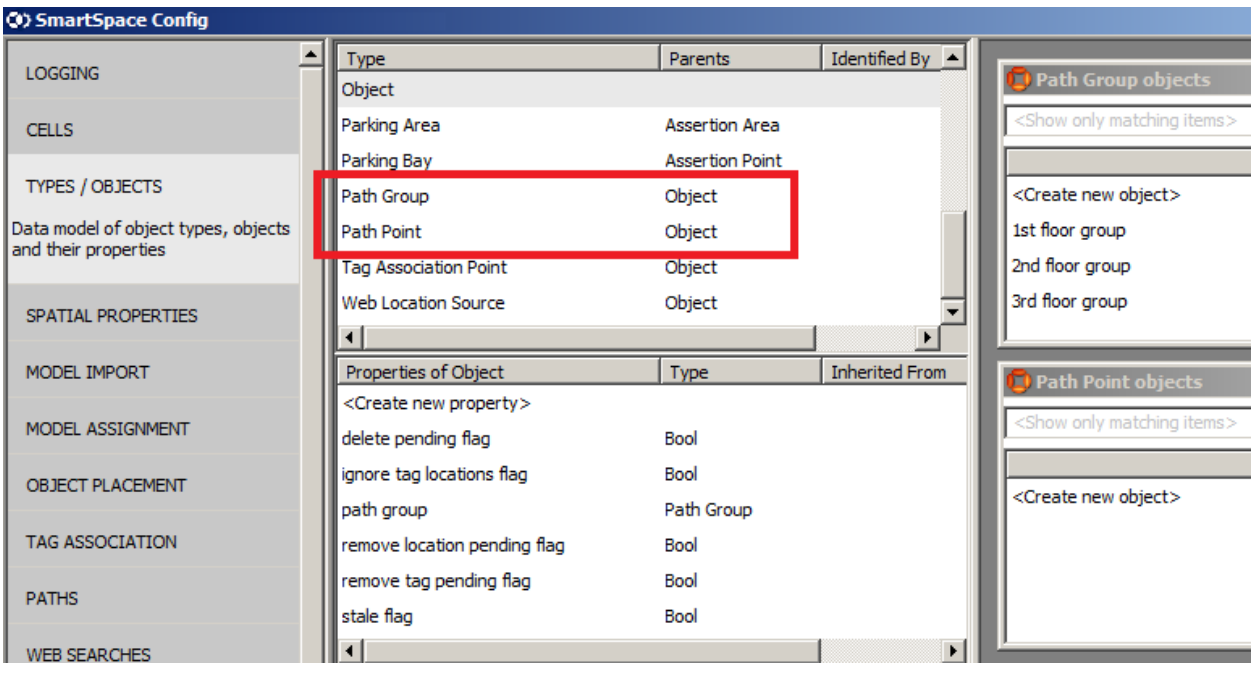

**SmartSpace Config TYPES / OBJECTS automatically has 2 new types**

There is a new task called **PATHS**:

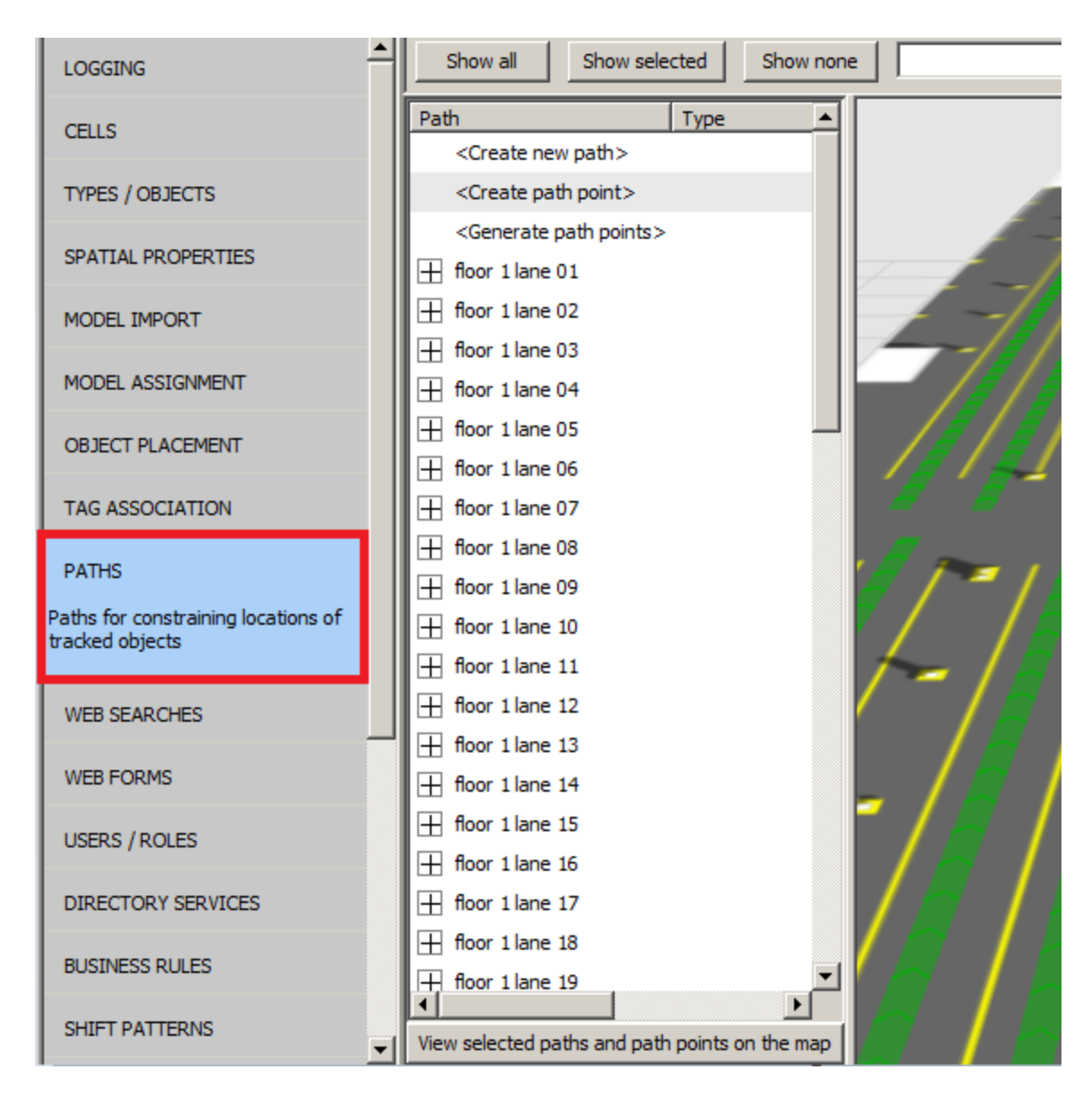

**SmartSpace Config PATHS task**

In **SERVICE PARAMETERS**, there are new options in the drop-down list:

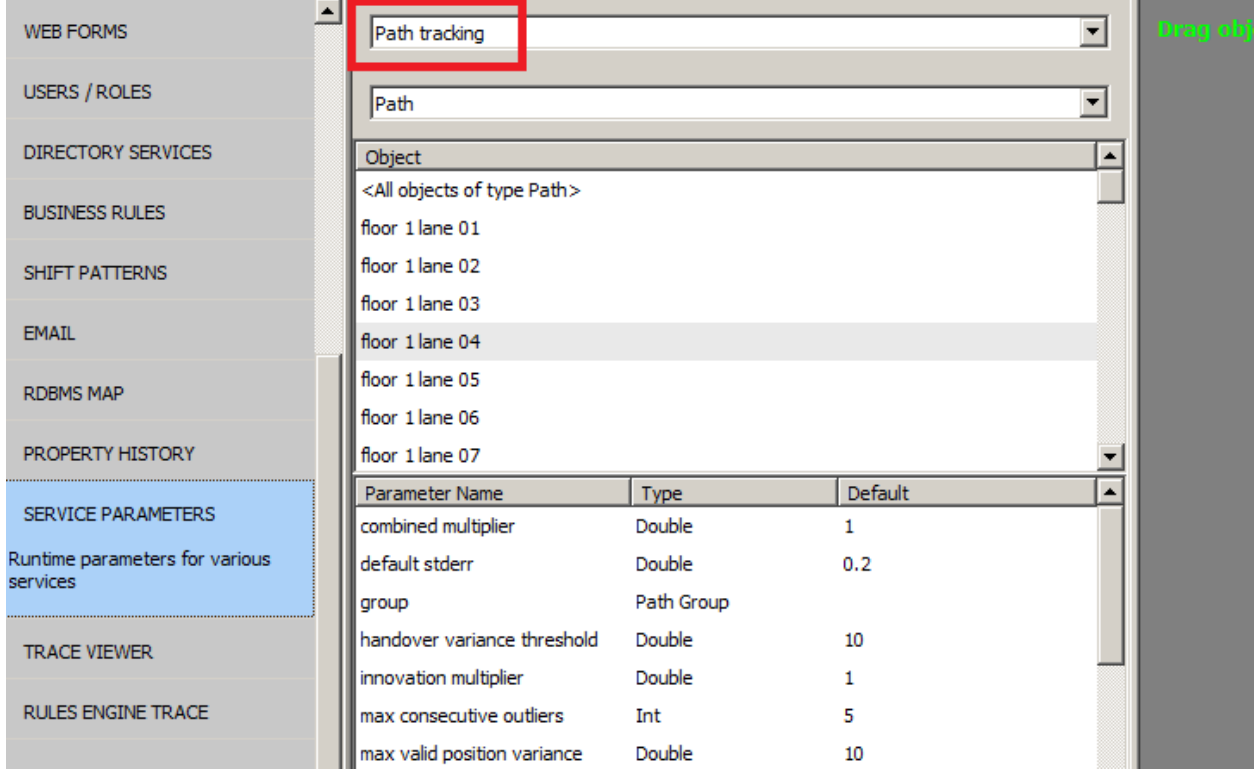

**SmartSpace Config path tracking service parameters**

# <span id="page-12-0"></span>Creating the data model for Paths and queues

# <span id="page-12-1"></span>Using the PATHS task

Use the **PATHS** task in SmartSpace Config to model the physical layout and constraints of your environment.

#### <span id="page-12-2"></span>Draw a path

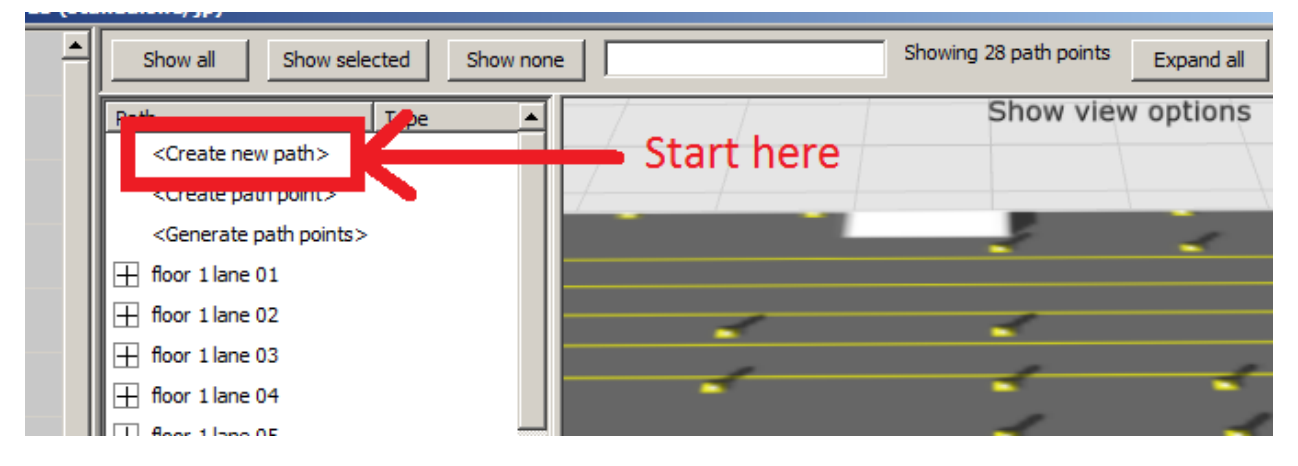

**Getting started in SmartSpace Config PATHS**

When drawing a path, read the instructions carefully to ensure you know all the capabilities of the tool. You can line paths up neatly using the *Snap grid* and *Path height* controls.

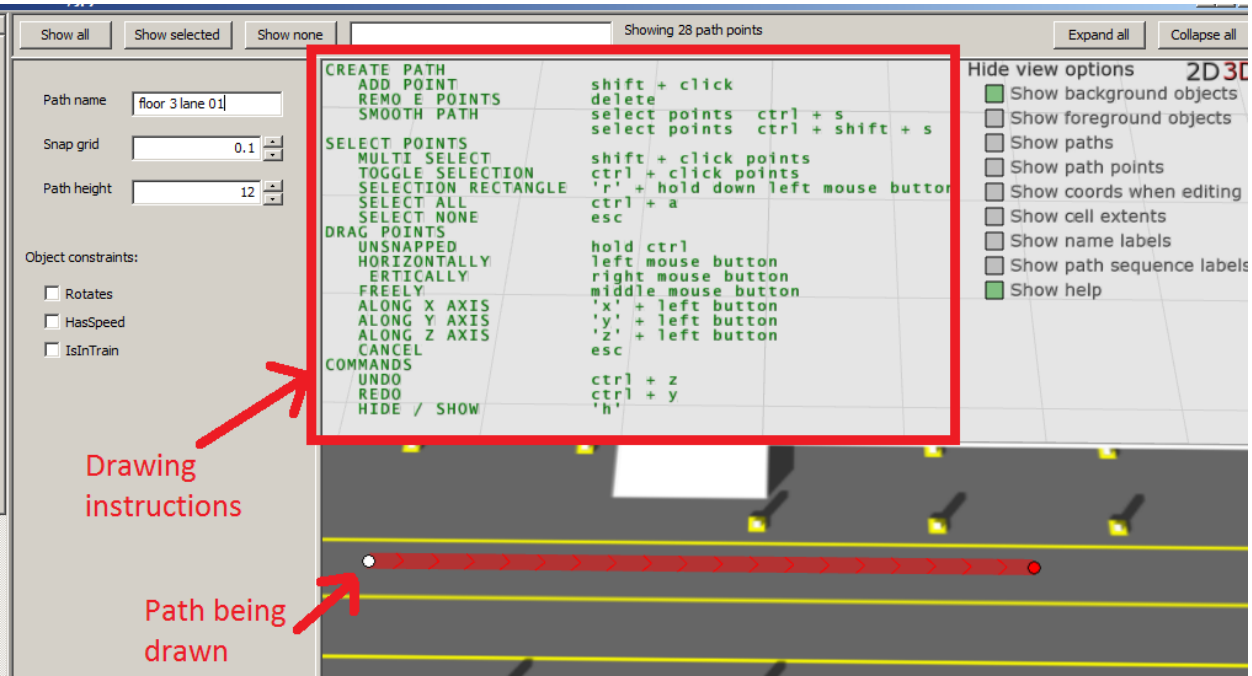

**Drawing a path in SmartSpace Config PATHS**

See the green drawing instructions on the map for how to smooth a path to look like this:

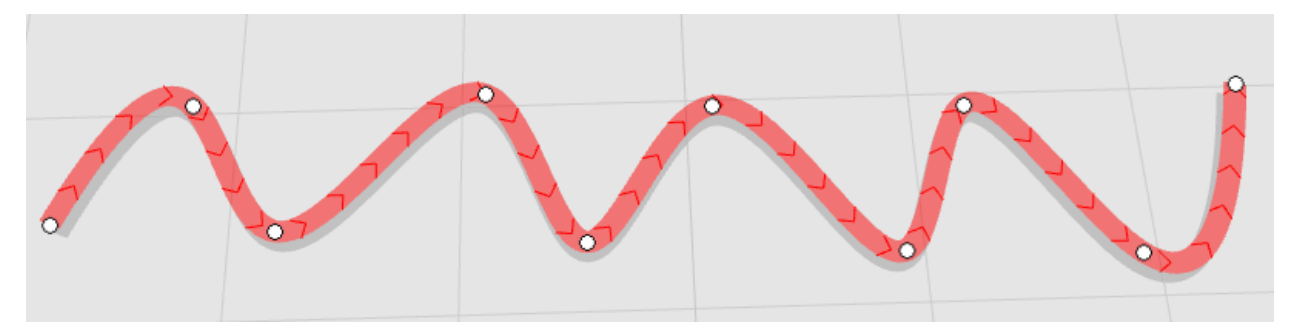

**Drawing a smoothed path in SmartSpace Config PATHS**

The path will always go through the control points, so if the smoothing doesn't behave as required, add more control points.

#### <span id="page-13-0"></span>Add path constraints

If your environment has physically constrained paths, use the path editor to add constraints:

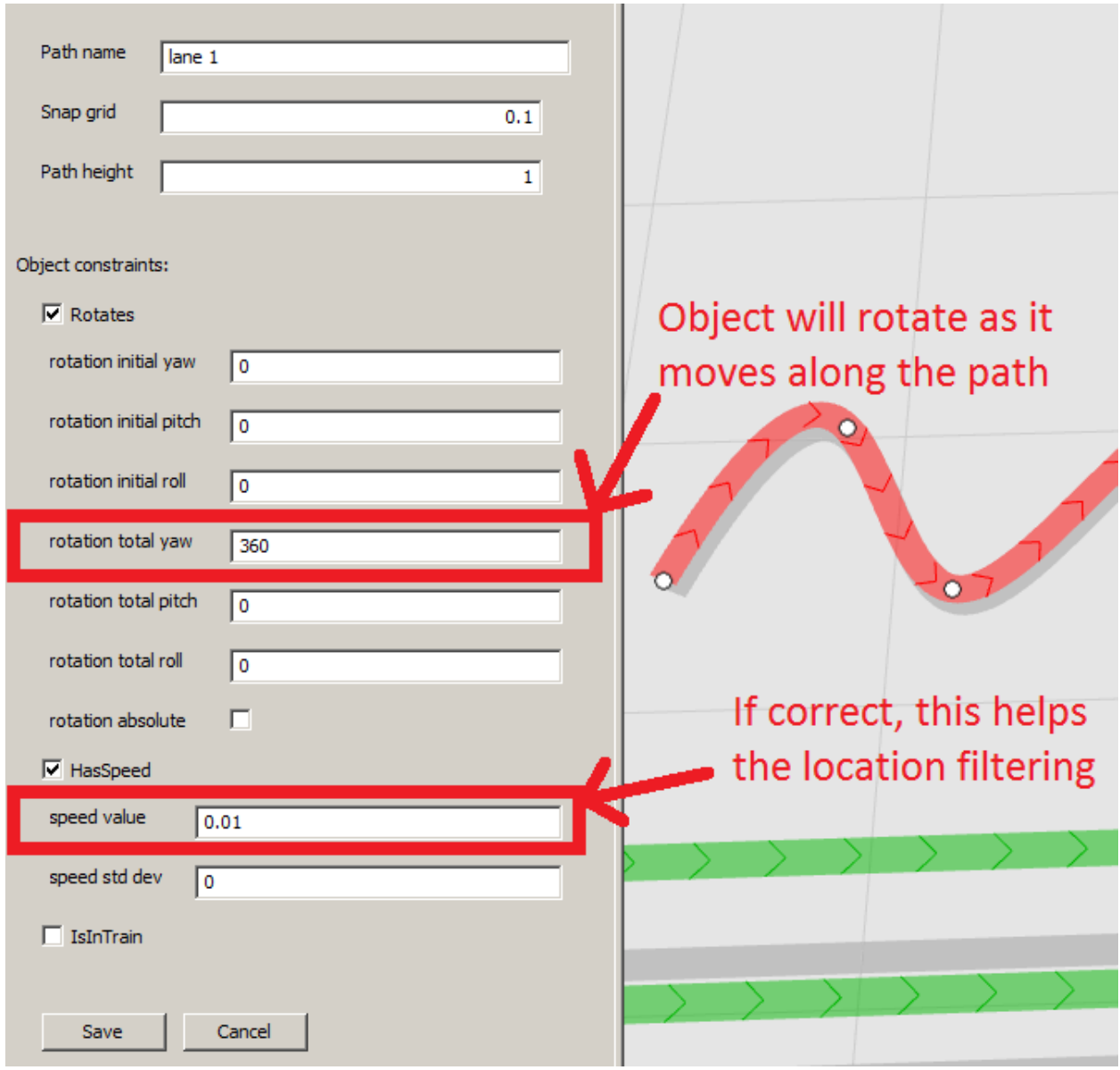

**Adding path constraints in SmartSpace Config PATHS**

If your path has different constraints in different sections, you can split the path by following the instructions in the in-place help in the **PATHS** map.

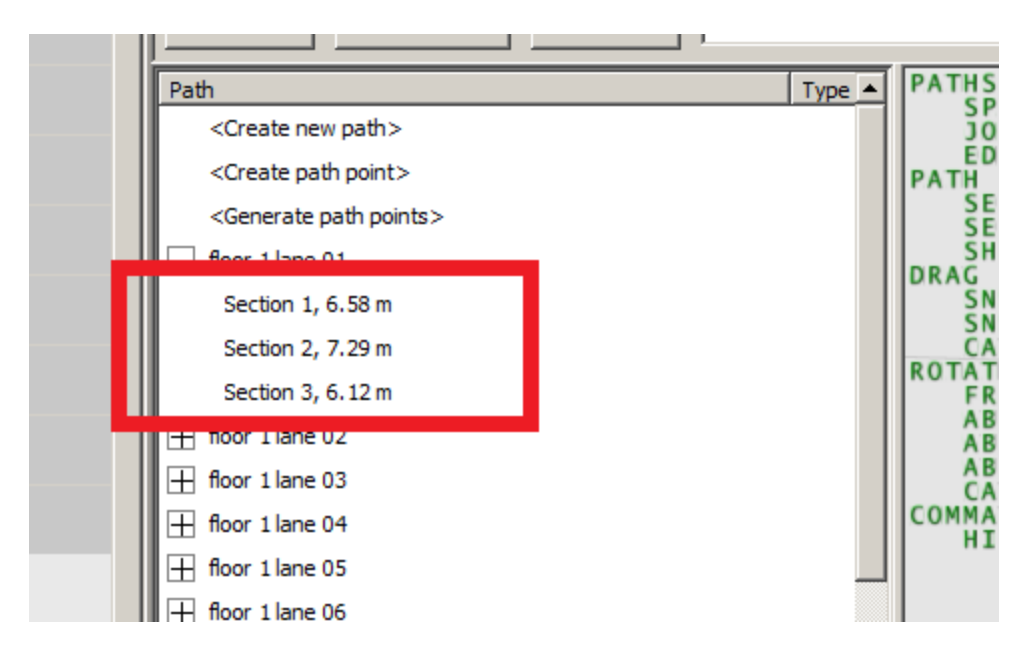

**A path split into three sections in SmartSpace Config PATHS**

<span id="page-15-0"></span>Double-click individual path sections to edit constraints separately.

#### Generate path points

Use *<Generate path points>* to automatically generate objects at regular intervals along paths. You can create types that inherit from *Path Point* in **TYPES / OBJECTS**. To avoid confusion, give them a representation using **MODEL IMPORT** and **MODEL ASSIGNMENT** before creating any.

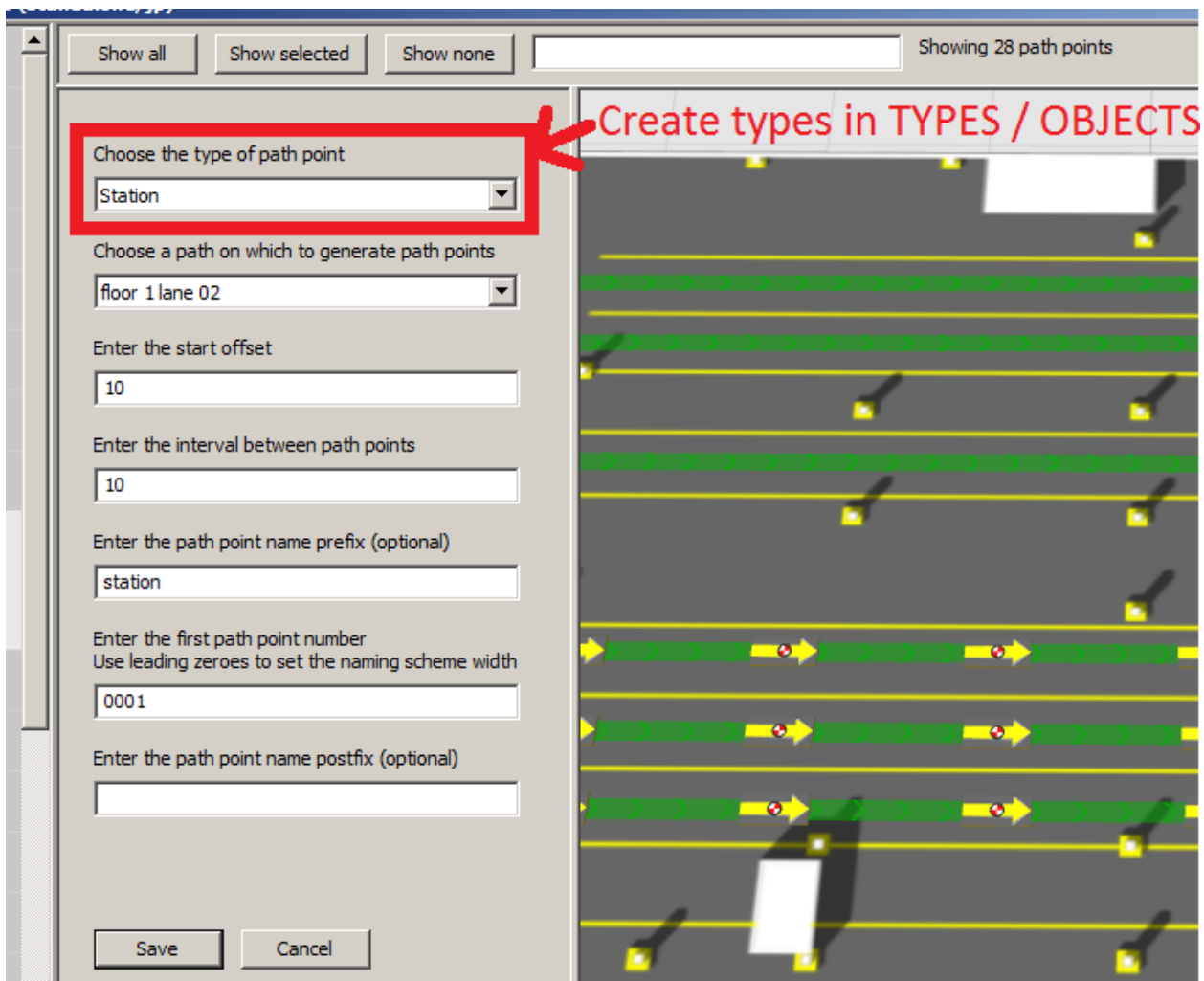

**Generating path points in SmartSpace Config PATHS**

There is nothing special about objects created in this way, other than the fact that their name and location were generated by SmartSpace Config. You can see them in **TYPES / OBJECTS**, give them properties, and use them in SmartSpace Business rules if you have the appropriate licenses.

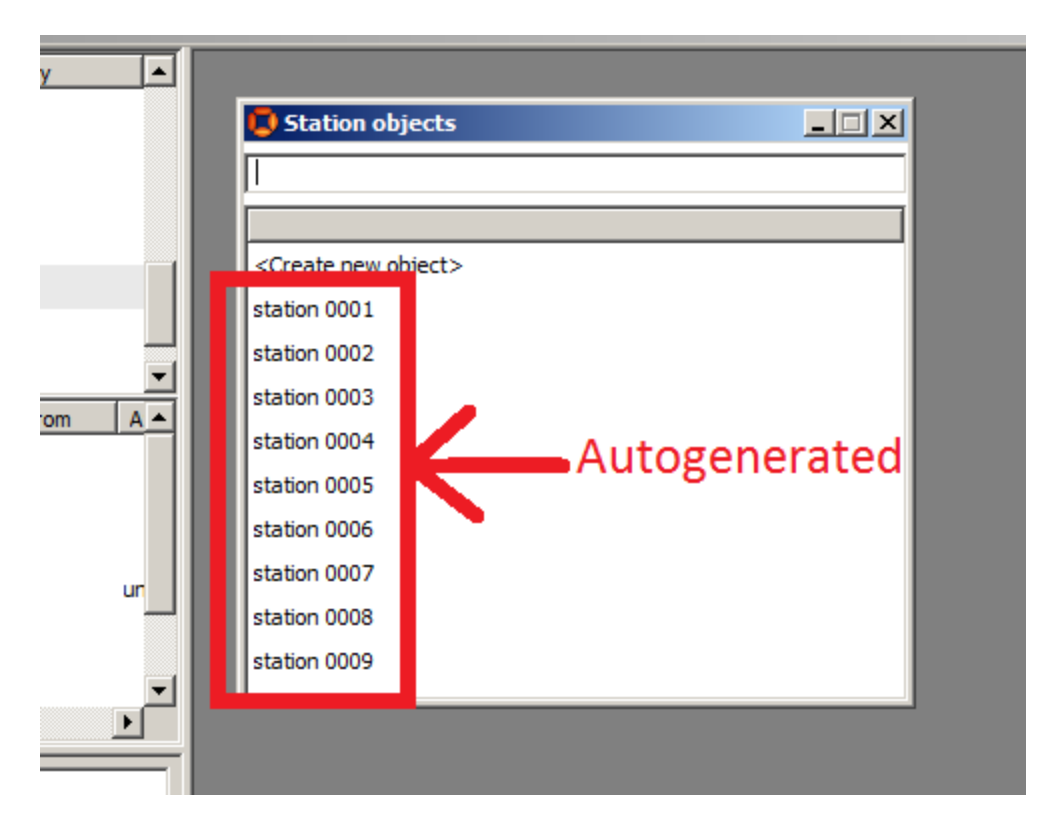

**Path points are normal objects in SmartSpace Config TYPES / OBJECTS**

#### <span id="page-17-0"></span>Moving path points

Since they are normal objects, you can drag path points around in **OBJECT PLACEMENT**. However, this doesn't snap them to paths. The **PATHS** map will warn you when path points are not on a path:

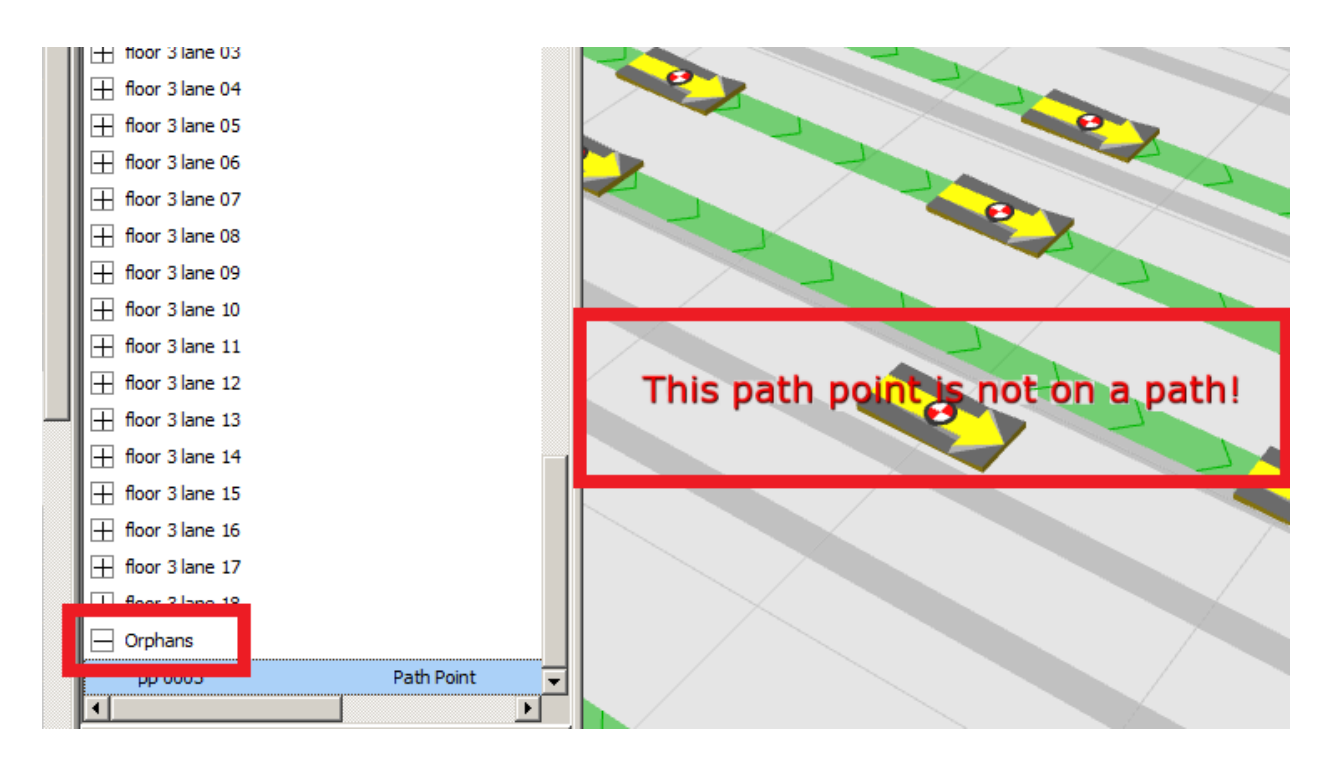

**SmartSpace Config PATHS map warns about orphaned path points**

Fix this error by double-clicking on the path point to bring up the editor:

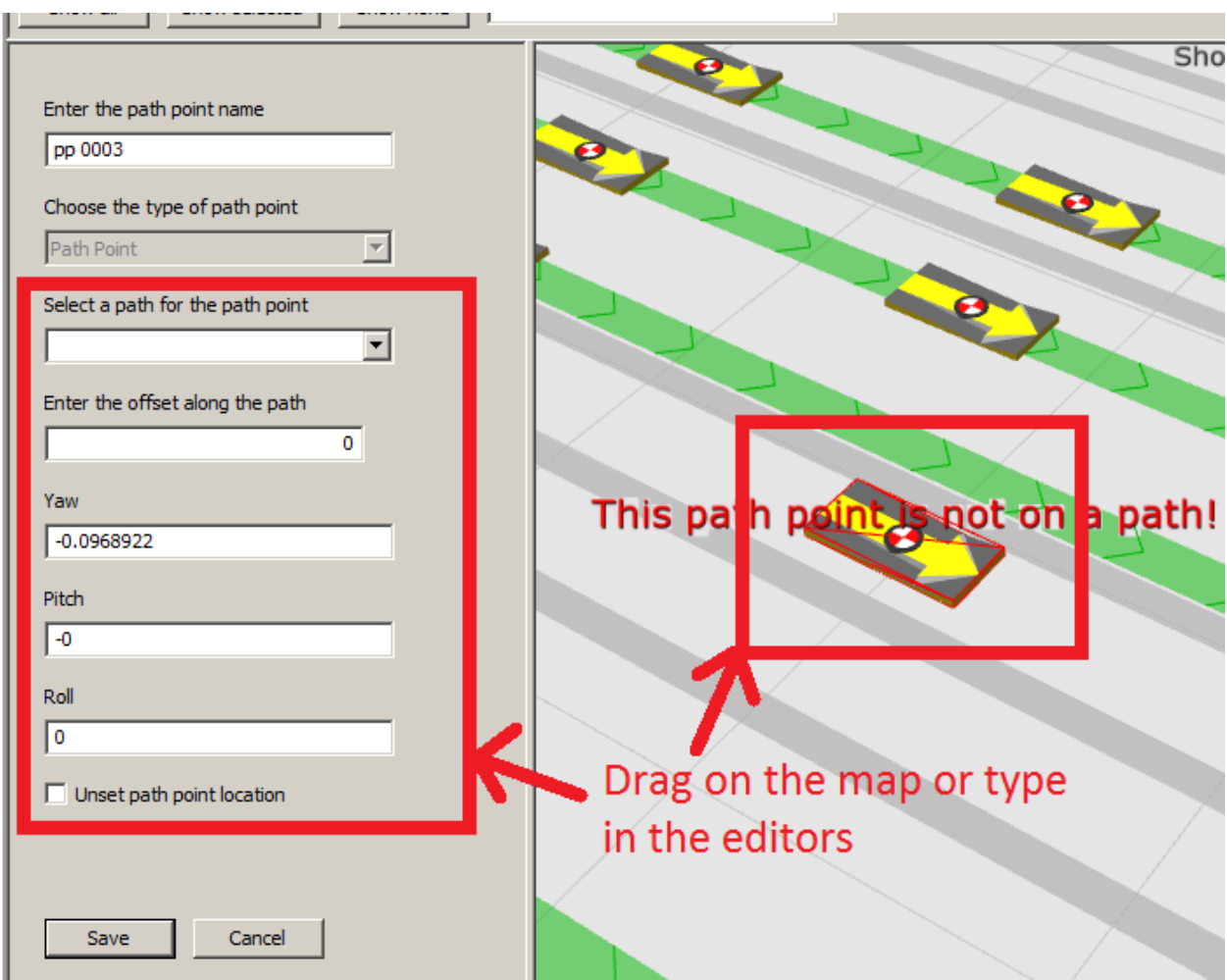

**Moving a path point using the editor in SmartSpace Config PATHS**

# <span id="page-19-1"></span><span id="page-19-0"></span>Controlling path tracking

#### Path-to-group mapping

You must assign paths to groups using **SERVICE PARAMETERS**. Select *Path tracking* and *Path* in the dropdowns. Drag the *group* parameter onto the right-hand panel. Assign path groups as required.

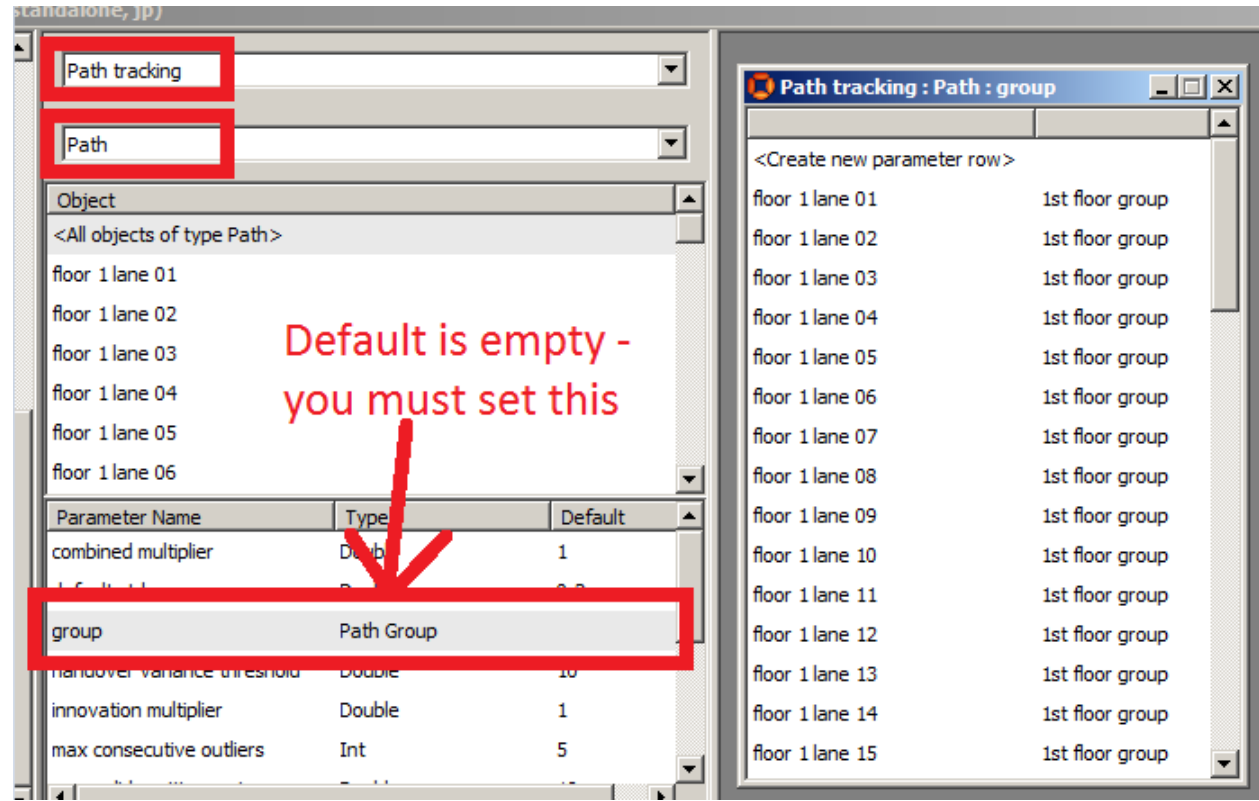

**Assigning paths to groups in SmartSpace Config SERVICE PARAMETERS**

#### <span id="page-20-0"></span>Default containment

The default path tracking behavior is to control objects that are contained in the extent of a path group. To set this up, create objects of type *Path group* in **TYPES / OBJECTS**. Set their *extent* property in **SPATIAL PROPERTIES**:

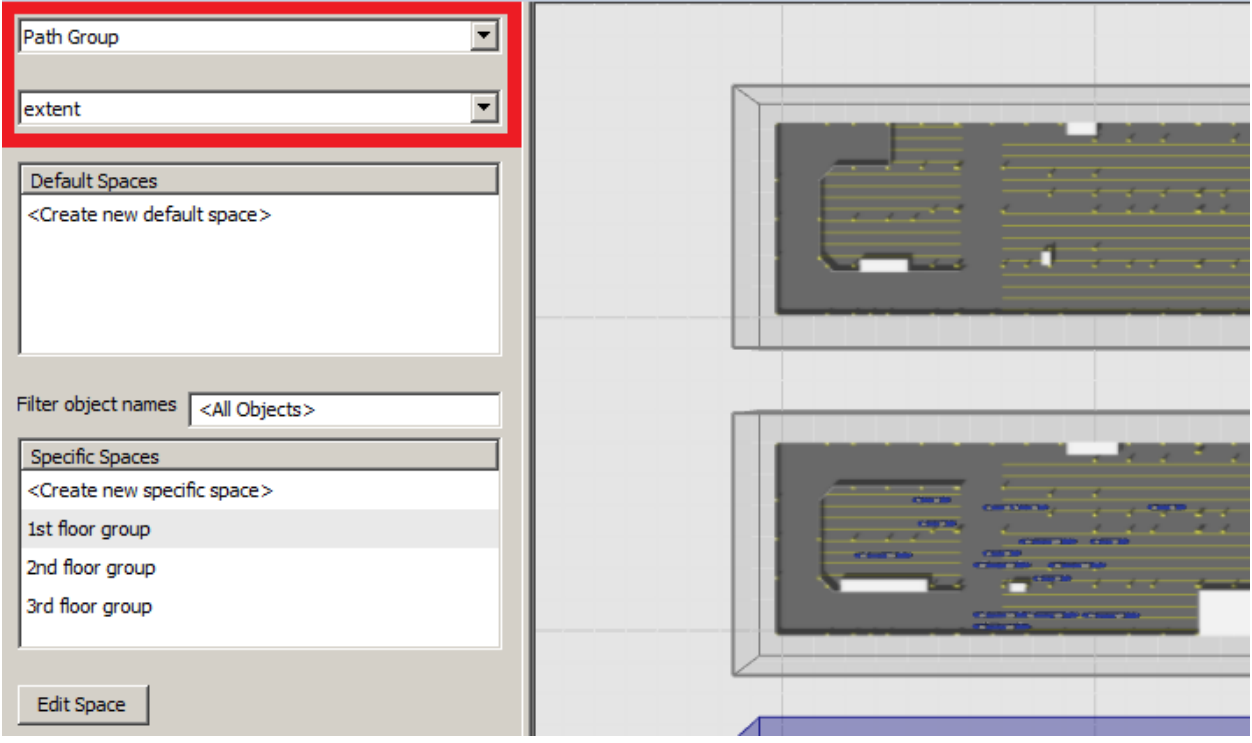

**Creating path group extents in SmartSpace Config SPATIAL PROPERTIES**

Create a SPACE property for the objects to be controlled in **TYPES / OBJECTS** and **SPATIAL PROPERTIES** and monitor the spatial relation:

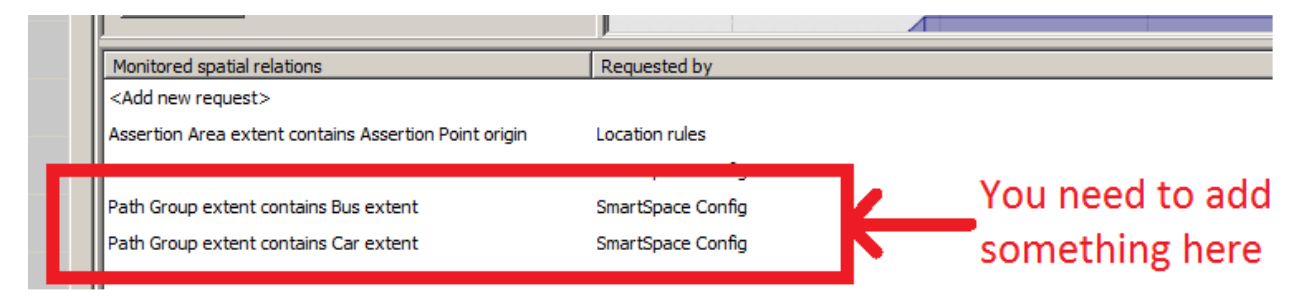

**Setting up default containment in SmartSpace Config SPATIAL PROPERTIES**

#### <span id="page-21-0"></span>Controlling objects using business rules

For some applications, you might need to decide which objects are controlled by path tracking based on some other business logic. For this, you will need SmartSpace Business rules licenses.

First, turn off default containment in **SERVICE PARAMETERS**:

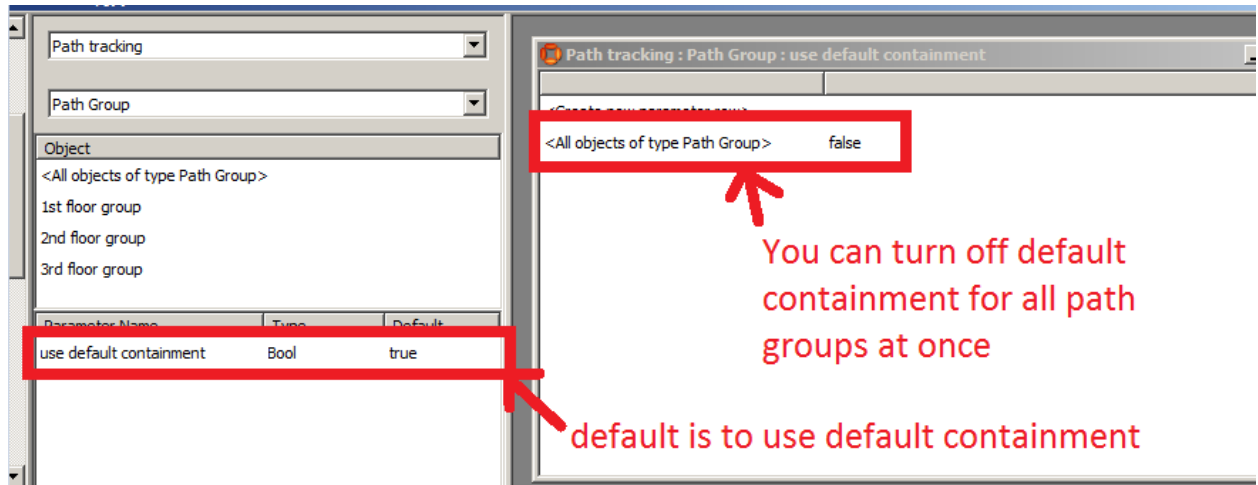

**Turning of default containment in SmartSpace Config SERVICE PARAMETERS**

Then, use **BUSINESS RULES** to set and unset rows for *<Path Group> controls <Object>* as required:

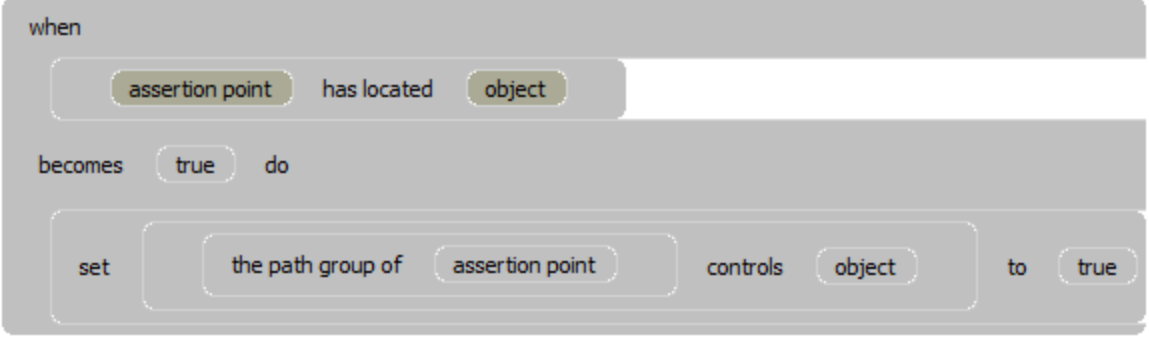

**Setting <Path Group> controls <Object> using SmartSpace Config BUSINESS RULES**

### <span id="page-22-0"></span>Advanced path tracking parameters

Path tracking uses filtering to estimate the offsets of objects along paths. You might need to change filter parameters for some or all paths in your model, depending on the layout, quality of the location system, and so on. For example, if you have lots of lanes alongside each other, you might need to make them "stickier" such that objects change lane less readily.

Always test your application with the default values before changing anything described in this section.

In this context, "variance" means how uncertain the filter for a particular path is that it has the object in the right place.

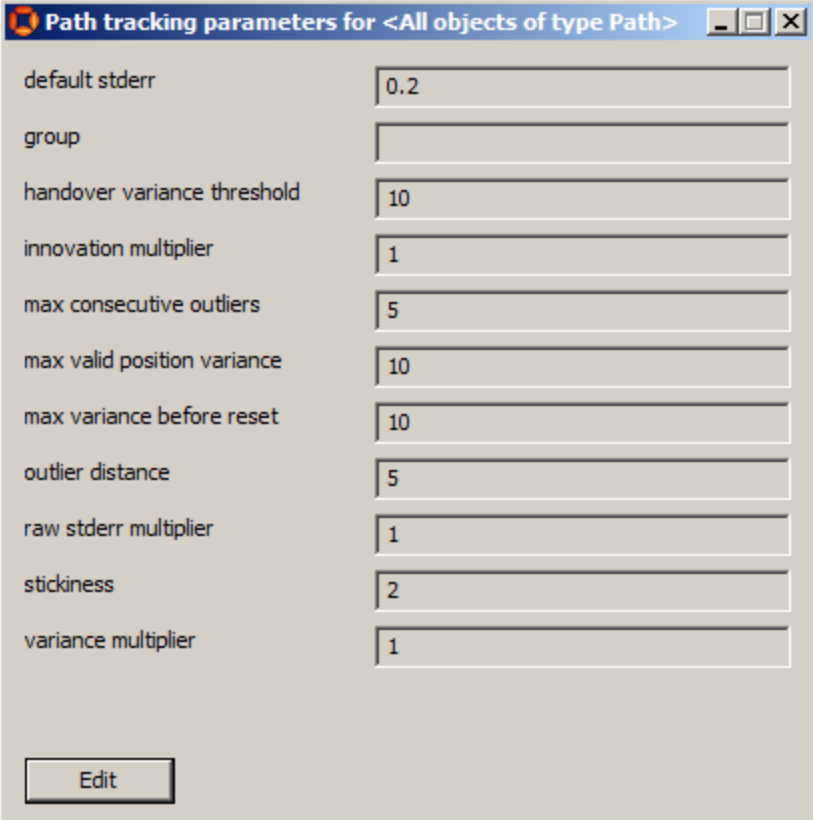

**Using SmartSpace Config SERVICE PARAMETERS to change path tracking filter parameters**

#### <span id="page-23-0"></span>default stderr

The value to use when the sensor system fails to provide an estimate of the measurement accuracy.

<span id="page-23-1"></span>Do not normally change this parameter.

#### handover variance threshold

Filter variance threshold above which path tracking will allow other location rules to be applied.

- $\bullet$  higher = path tracking will hold onto objects more, possibly without generating locations
- $\bullet$  lower = path tracking will allow other location rules to take over more easily

Set this higher if tags are coming off paths too easily.

<span id="page-24-0"></span>Set this lower if tags are getting stuck on paths when you want other location rules to take over.

#### innovation multiplier

Multiplier applied to the inferred error based on the distance from the estimated tag position to the measurement. For example, if this is zero, the distance from the estimated tag position to the measurement will not directly affect the filter variance at all.

- $\bullet$  higher = measurements further from the estimated tag position will be trusted less
- $\bullet$  lower = distance from estimated tag position to measurement doesn't matter as much

Set this higher if tag locations that are far away from the estimated tag position are placing the object on the path incorrectly.

#### <span id="page-24-1"></span>max consecutive outliers

The maximum number of consecutive measurements deemed to be outliers before the filter resets to the nearest point on the path to the next measurement.

- $\bullet$  higher = filter will reset less readily; objects will make fewer big jumps
- lower = objects will jump to the nearest point to the measurement more easily

#### <span id="page-24-2"></span>max valid position variance

The maximum value of the filter variance for which an object location will be generated.

- $\bullet$  higher = generate more locations, potentially of lower quality
- $\bullet$  lower = generate fewer locations, but with more certainty that they are correct

Set this lower if your application requires locations to be generated with more certainty.

Note that it doesn't make sense for this to be larger than *max variance before reset*; the filter variance will never be higher than that (because it will reset instead).

Note that it doesn't make sense for this to be larger than *handover variance threshold*; the path tracking location rule will have handed over to other rules already.

#### <span id="page-24-3"></span>max variance before reset

The maximum possible variance of the filter state. When the variance goes over this value, the filter resets to the nearest point on the path to the next measurement.

 $\bullet$  higher = filter will reset less readily; objects will make fewer big jumps

 $\bullet$  lower = objects will jump to the nearest point to the measurement more easily

#### <span id="page-25-0"></span>outlier distance

The minimum distance between the estimated tag position and the measurement where the reading is defined as an outlier. See *max consecutive outliers* for a description of what outliers do.

- $\bullet$  higher = filter will reset less readily; objects will make fewer big jumps
- $\bullet$  lower = objects will jump to the nearest point to the measurement more easily

Set this higher if your readings are very noisy and you want to stop objects making a lot of jumps.

#### <span id="page-25-1"></span>raw stderr multiplier

Multiplier applied to the raw error computed by the sensor system. For example, if this is zero, sensor measurements will be assumed to be completely correct by the filter.

- $\bullet$  higher = noisy measurements from the sensor system will be trusted less
- $\bullet$  lower = sensor system noise doesn't matter as much

<span id="page-25-2"></span>Set this higher if noisy sensor measurements are placing the object on the path incorrectly.

#### stickiness

Number of consecutive tag measurements for which a path filter needs the lowest variance in order to take control of the object.

- $\bullet$  higher = path will hold onto objects; objects will flicker between paths less
- $\bullet$  lower = path will release objects to other paths in the same group more easily

<span id="page-25-3"></span>Set this higher if objects jump back and forth incorrectly between paths.

#### variance multiplier

Multiplier applied to the variance prediction as time elapses. When the filter predicts a new state, the variance increases because time has elapsed since the last measurement. The elapsed time is multiplied by this value when increasing the variance over time.

- $\bullet$  higher = filter will be quicker to reset or handover to other paths or location rules
- $\bullet$  lower = filter will take longer to reset or handover to other paths or location rules

# <span id="page-26-0"></span>Paths and queues simulation

### <span id="page-26-1"></span>What is the simulator?

The SmartSpace Location rules product includes some support for simulating tags or objects moving along paths. This is a good way to ensure you have set everything up before deploying *Paths and queues* into production.

#### <span id="page-26-2"></span>**Services**

Path simulation services are included in the service packages for the SmartSpace Paths and queues feature:

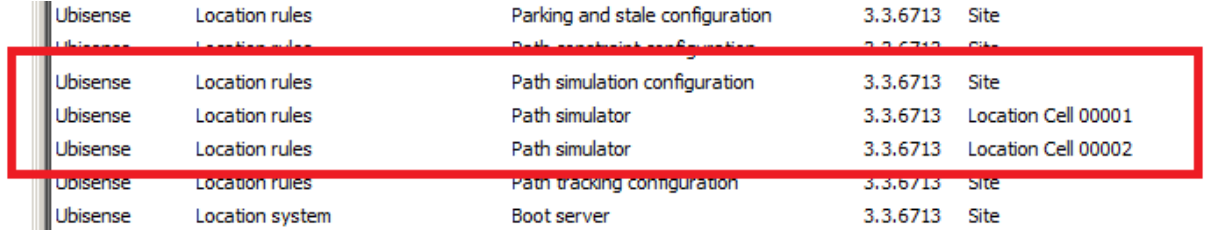

**Path simulation services shown in Service Manager MANAGE SERVICES**

The *Path simulator* services wait for a simulation request, so you can leave all these services running all the time. Simulation only starts when you use the admin program to request a simulation.

#### <span id="page-26-3"></span>Admin tool

You can download the simulation admin tool using Application Manager **DOWNLOADABLES**:

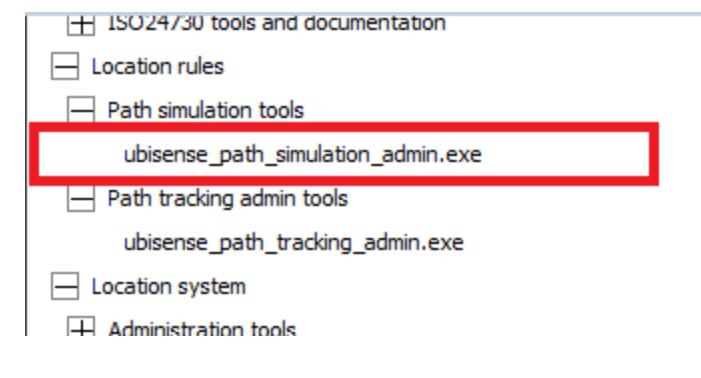

**Path simulation admin tool shown in Application Manager DOWNLOADABLES**

<span id="page-27-0"></span>Use the admin tool to set the service parameters used by the simulator.

#### Service parameters

SmartSpace Config **SERVICE PARAMETERS** shows the parameters that are set by the admin tool and consumed by the simulator services:

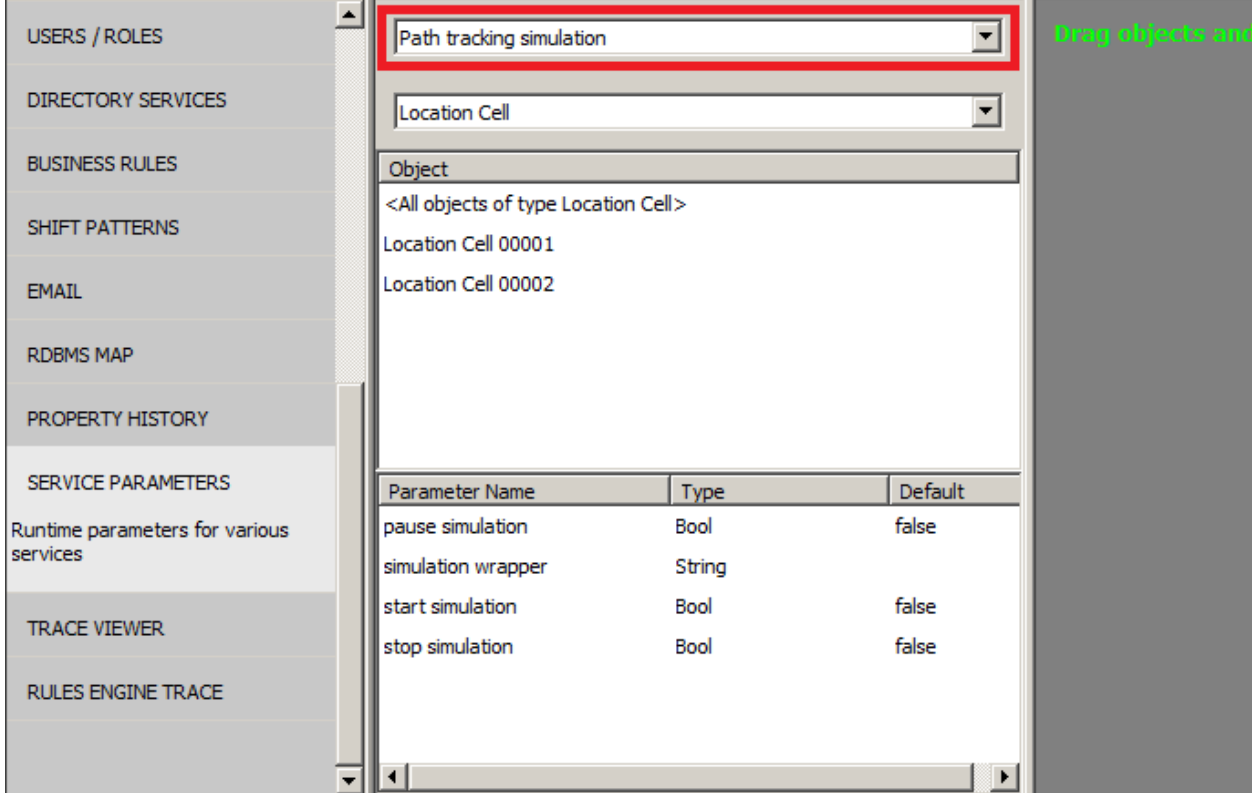

**Path tracking simulation in SmartSpace Config SERVICE PARAMETERS**

# <span id="page-27-2"></span><span id="page-27-1"></span>Example simulation walkthrough

#### Create the XML script

To create a simulation script, start by running this command:

ubisense\_path\_simulation\_admin.exe example > path\_simulation.xml

Edit path\_simulation.xml to see the format and example data. The following steps will make it work without modification.

#### <span id="page-28-0"></span>Create objects to attach to simulated tags

In SmartSpace Config **TYPES / OBJECTS**, create 20 objects of type "Car":

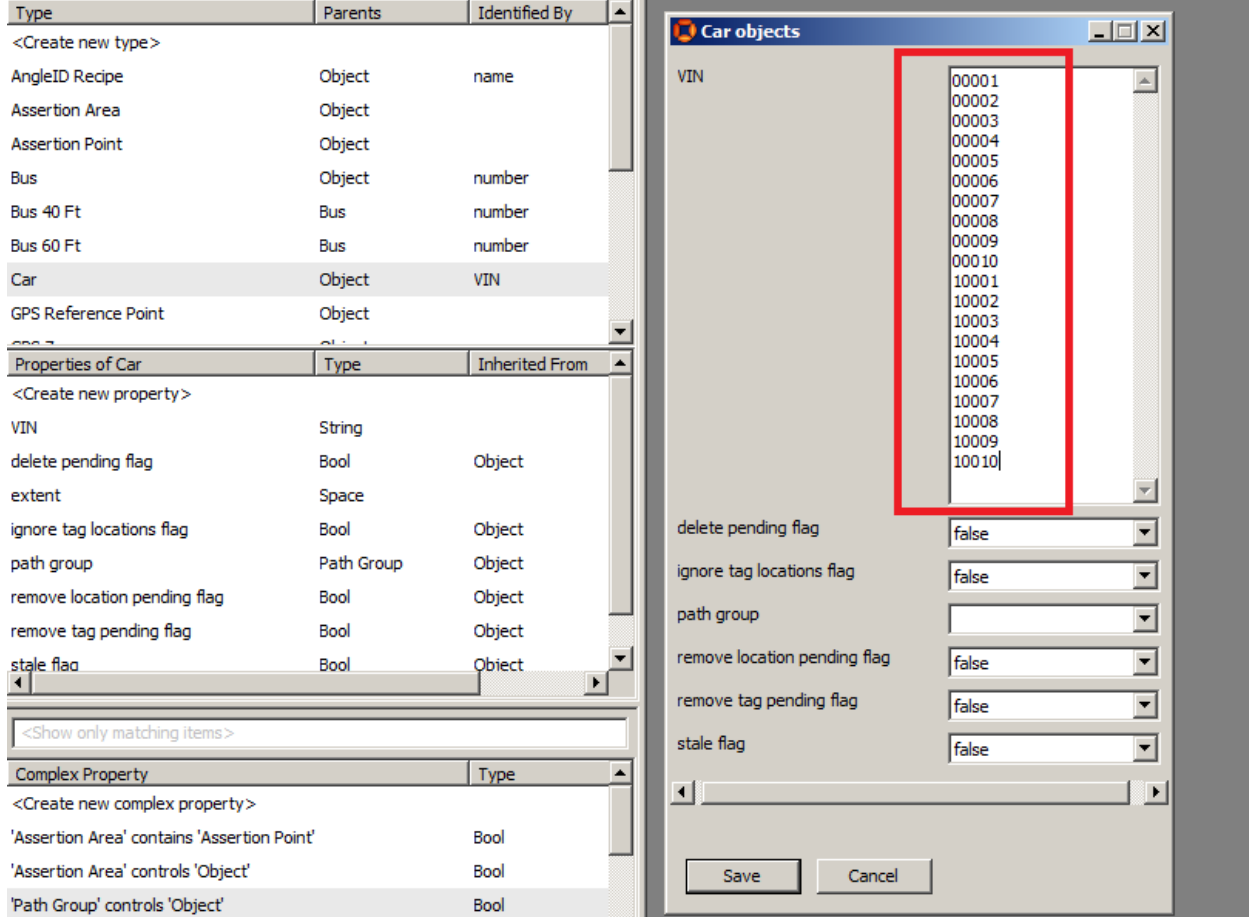

**Creating 20 cars in SmartSpace Config TYPES / OBJECTS**

Make sure "Car" has an assigned representation model by using **MODEL IMPORT** and **MODEL ASSIGNMENT**.

#### <span id="page-28-1"></span>Attach tags to the objects

Use **TAG ASSOCIATION** to attach tags. The ids need to match those that will be simulated in the XML script:

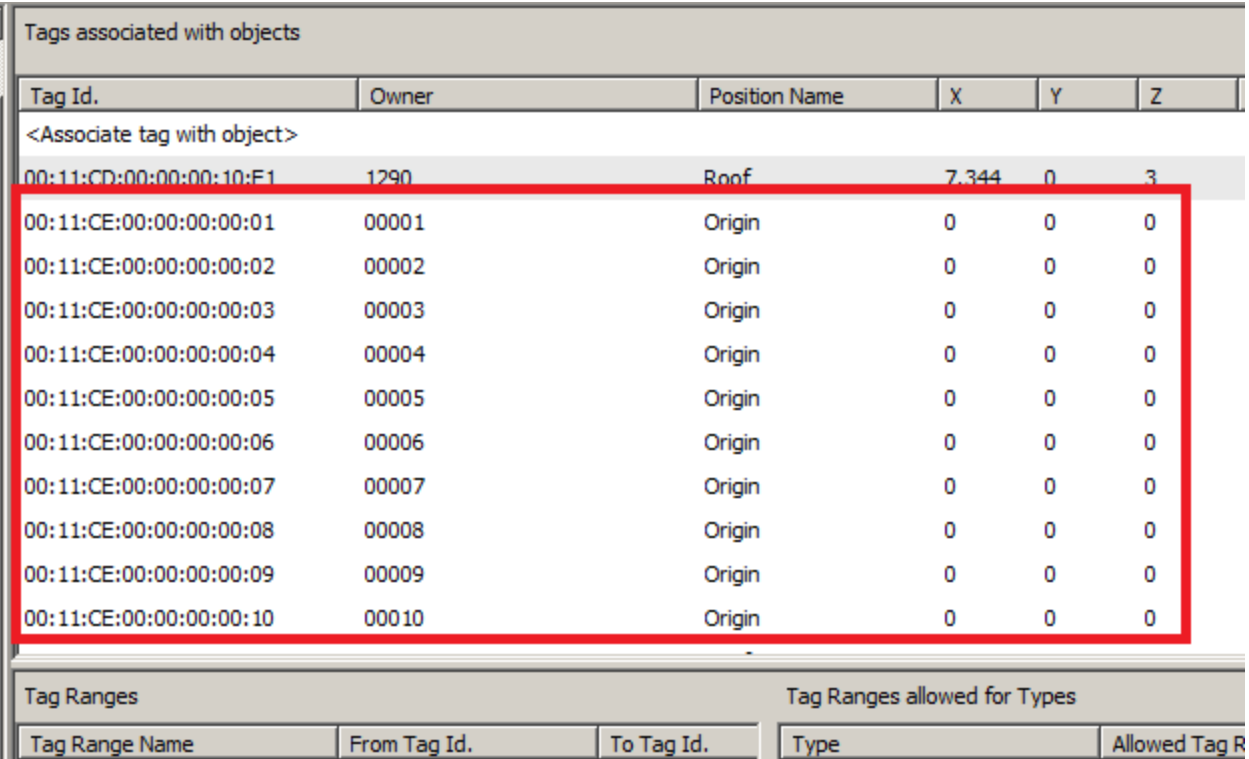

<Create new tag range>

<Assign tag range to type>

**First 10 simulated tags assigned to cars in SmartSpace Config TAG ASSOCIATION**

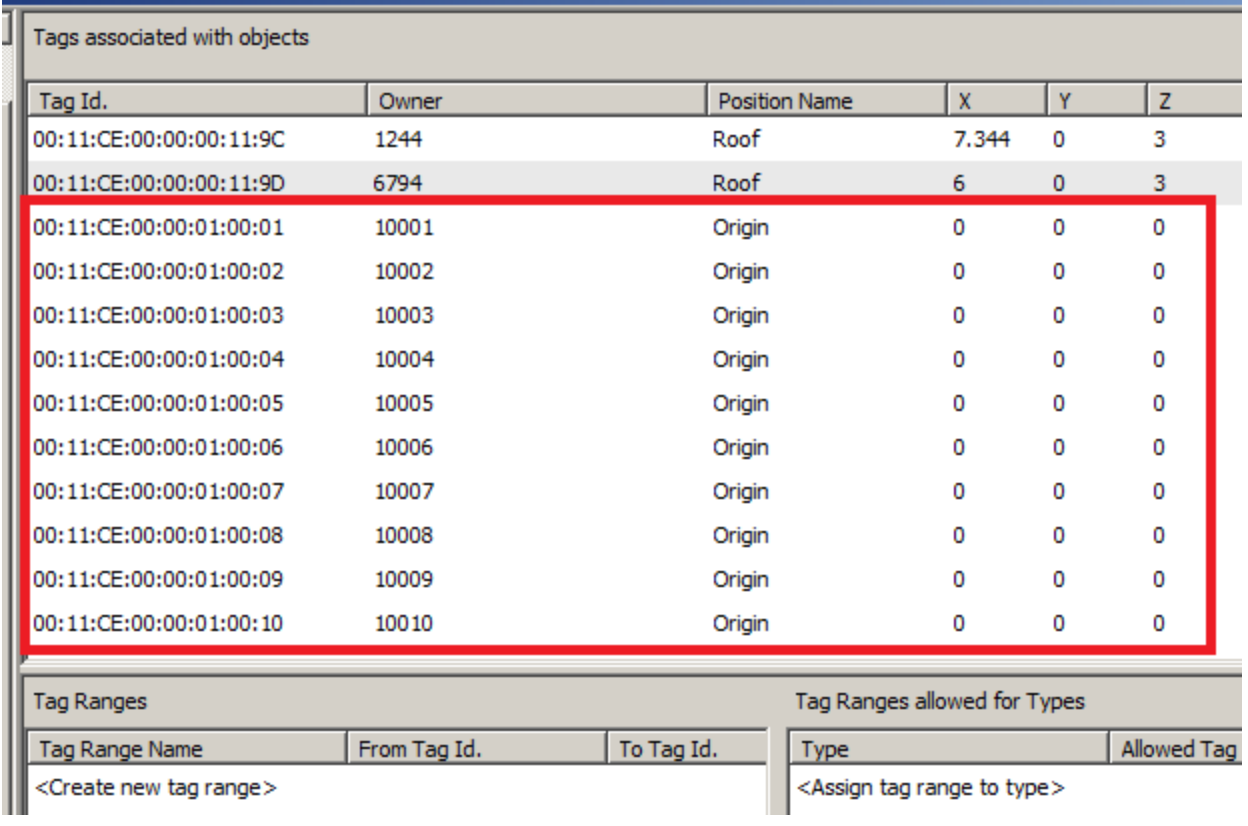

**Second 10 simulated tags assigned to cars in SmartSpace Config TAG ASSOCIATION**

### <span id="page-30-0"></span>Create paths

Use **TYPES / OBJECTS** to create a *Path group*.

Use **PATHS** to create "path1", "path2", "path3" and "path4":

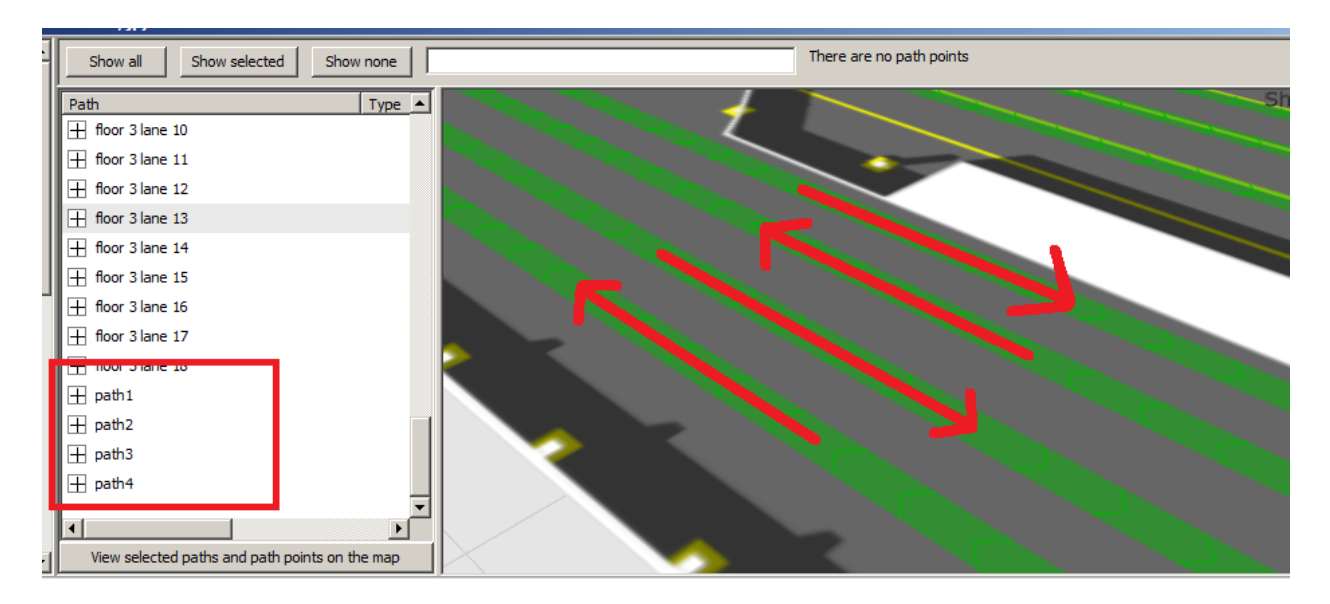

**Creating paths for simulation in SmartSpace Config PATHS**

#### <span id="page-31-0"></span>Assign a path group

Assign the paths to a group in **SERVICE PARAMETERS**:

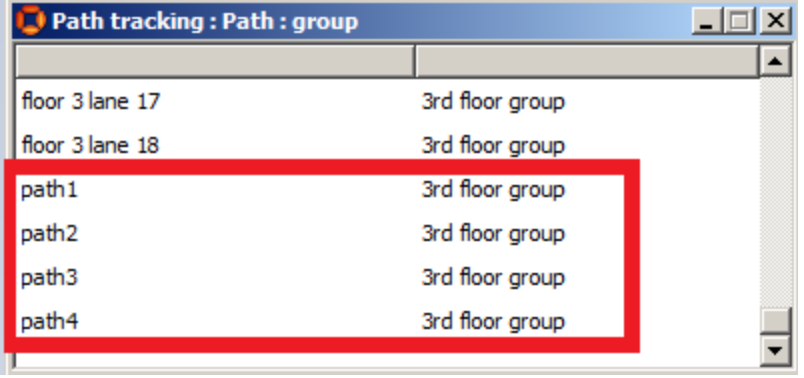

**Assigning path groups in SmartSpace Config SERVICE PARAMETERS**

#### <span id="page-31-1"></span>Monitor the spatial relation

In **SPATIAL PROPERTIES**, make the path group extent contain the paths and monitor the spatial relation:

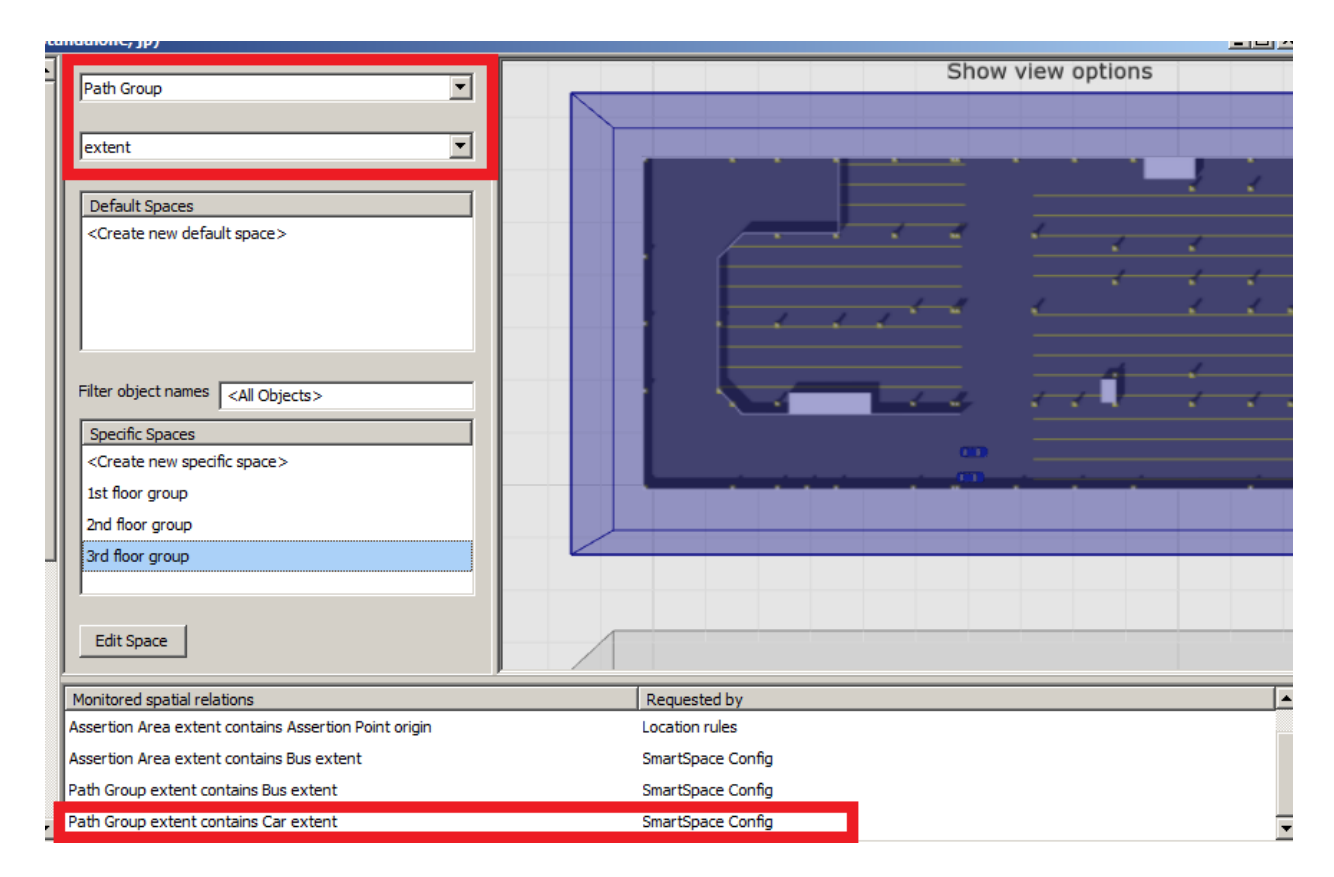

**Monitoring the spatial relation in SmartSpace Config SPATIAL PROPERTIES**

#### <span id="page-32-0"></span>Run the simulation

Assuming your cell is called "Location Cell 00001", run the following on a Windows command line:

type path\_simulation.xml | ubisense\_path\_simulation\_admin.exe start "Location Cell 00001"

#### Or this on a Unix-style command line:

ubisense\_path\_simulation\_admin start "Location Cell 00001" < path\_simulation.xml

Back in SmartSpace Config, turn on *Show foreground objects* in the PATHS map. Double-click an object to see its tag being simulated:

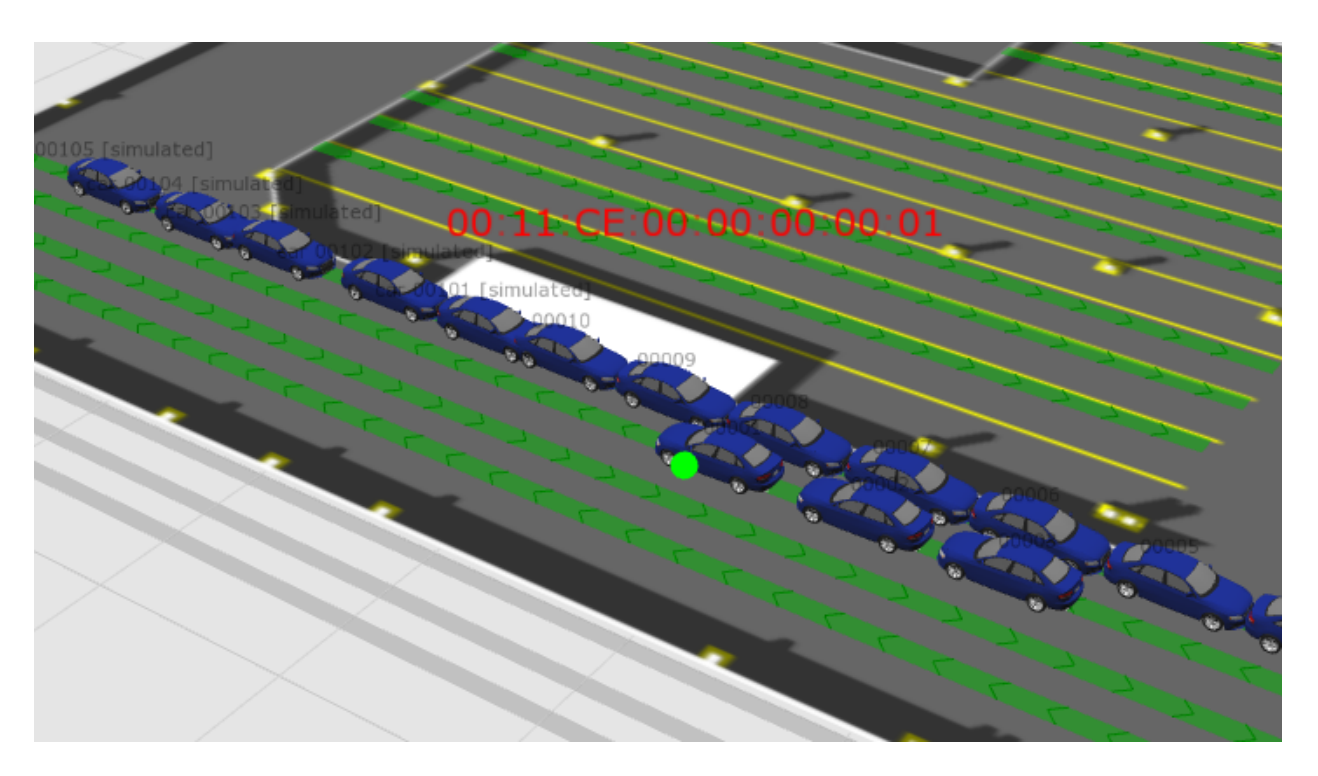

**Simulated cars shown on the map in SmartSpace Config PATHS**